ESCUELA SUPERIOR POLITÉCNICA DEL LITORAL

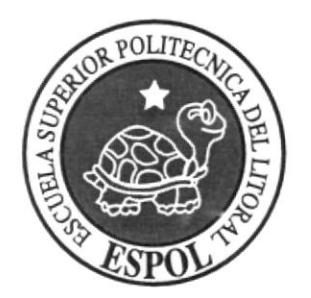

### ESCUELA DE DISEÑO Y COMUNICACIÓN VISUAL

### **TÓPICO DE GRADUACIÓN**

## PREVIO A LA OBTENCIÓN DEL TÍTULO DE **A NALISTA DE SISTEMAS**

**TEMA** "SISTEMA DE VENTAS DIRECTA"

**MANUAL DE USUARIO** 

## **AUTORES BENAVIDES CORDOVA VIVIANA ESCOBAR VELASTEGUI MARIA SALAZAR VIVAS MARIA**

**DIRECTOR LCDO. ALEX ESPINOZA MAE. JUAN CARLOS GARCIA** 

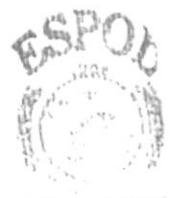

BiBL: FECA  $\geq$ PENAS

AÑO 2008

ESCUELA SUPERIOR POLITÉCNICA DEL LITORAL

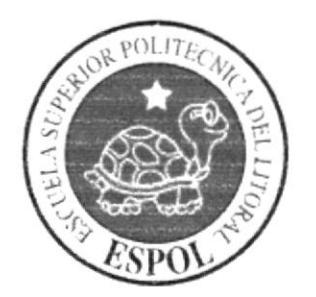

# ESCUELA DE DISEÑO Y COMUNICACIÓN VISUAL

# TÓPICO DE GRADUACIÓN

## PREVIO A LA OBTENCIÓN DEL TÍTULO DE **ANALISTA DE SISTEMAS**

### **TEMA** "SISTEMA DE VENTAS DIRECTA"

### MANUAL DE USUARIO

### **AUTORES** BENAVIDES CORDOVA VIVIANA ESCOBAR VELASTEGUI MARIA **SALAZAR VIVAS MARIA**

**DIRECTOR LCDO. ALEX ESPINOZA** MAE. JUAN CARLOS GARCIA

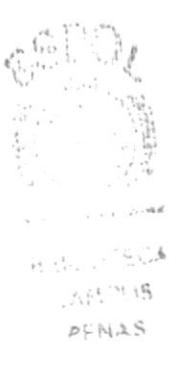

AÑO 2008

### **AGRADECIMIENTO**

Agradecemos a Dios porque con su bendición, protección y luz en nuestro día a día nos ha permitido subir un escalón más para nuestro desarrollo profesional y personal, por ser guía en nuestras vidas y cuidar cada día de ellas, a nuestros padres por ser luz desde nuestro nacimiento, por sus enseñanzas, sus cuidados y su apoyo para nuestro crecimiento, a nuestros maestros por su asesoría impartida y amistad brindada en el periodo de nuestra carrera, a nuestros amigos por la colaboración y confianza, y sin olvidar a todos quienes de alguna manera estuvieron en el transcurso de nuestra vida formando partc dcl gran equipo con cl quc Dios nos ha dado la dicha de compartir ya que sin todos ustedes no nos habría sido posible llegar al día en quc escribimos una página mas de nuestro libro de vida.

Benavides Córdova Viviana Gabriela Escobar Velasteguí María Salazar Vivas

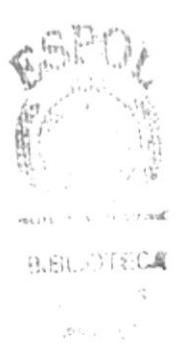

### **DEDICATORIA**

Este trabajo se lo dedicamos a Dios por darnos la salud necesaria para llegar a esta etapa de nuestra vida, por cada día ser la luz de nuestro existir, a nuestra familia quienes con su confianza y apoyo han permitido ser de nuestra esencia lo que somos hoy, a nuestros directores de Proyecto de Graduación por haber sido nuestras guías durante este periodo y a todos aquellos que están presentes en las sendas de nuestro camino haciendo posible que este trabajo culminara con éxito.

**Benavides Córdova Viviana** Gabriela Escobar Velasteguí Maria Salazar

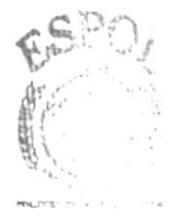

**BIBLICTEDA** 2. の格式  $P \in N, L, S$ 

### **DECLARACIÓN EXPRESA**

La responsabilidad por los hechos, ideas y doctrinas expuestas en este Proyecto de Graduación nos corresponden exclusivamente; y el patrimonio intelectual del mismo al PROTCOM (Programa de Tecnología en Computación, Diseño Gráfico y Publicitario) de la Escuela Superior Politécnica del Litoral.

 $\hat{\rho} \leq \hat{\gamma}_{\rm eff}$ 

(Reglamentos de Exámenes y Títulos Profesionales de la ESPOL).

## FIRMA DE LOS DIRECTORES DEL TÓPICO DE **GRADUACIÓN**

Ledo. Alex Espinoza

aan

Mae. Juan Carlos García

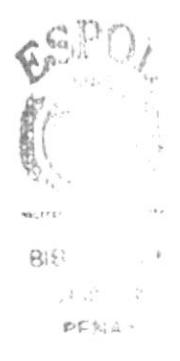

## **FIRMA DE AUTORES**

Viviana  $\pi$ 

Srta. Benavides Córdova Viviana

Socia Extern

Srta. Gabriela Escobar Velasteguí

Jalma

Srta. Maria Salazar

 $\mathsf{B}(\xi)$  ,  $\sim \frac{1}{\sqrt{2}}\xi_{\mathrm{eff}}$  $\mathcal{J}_s(\mu/2)$  js  $p \in \mathbb{N} \mathbb{A}^{\mathbb{C}}$ 

## **INDICE DE CONTENIDO**

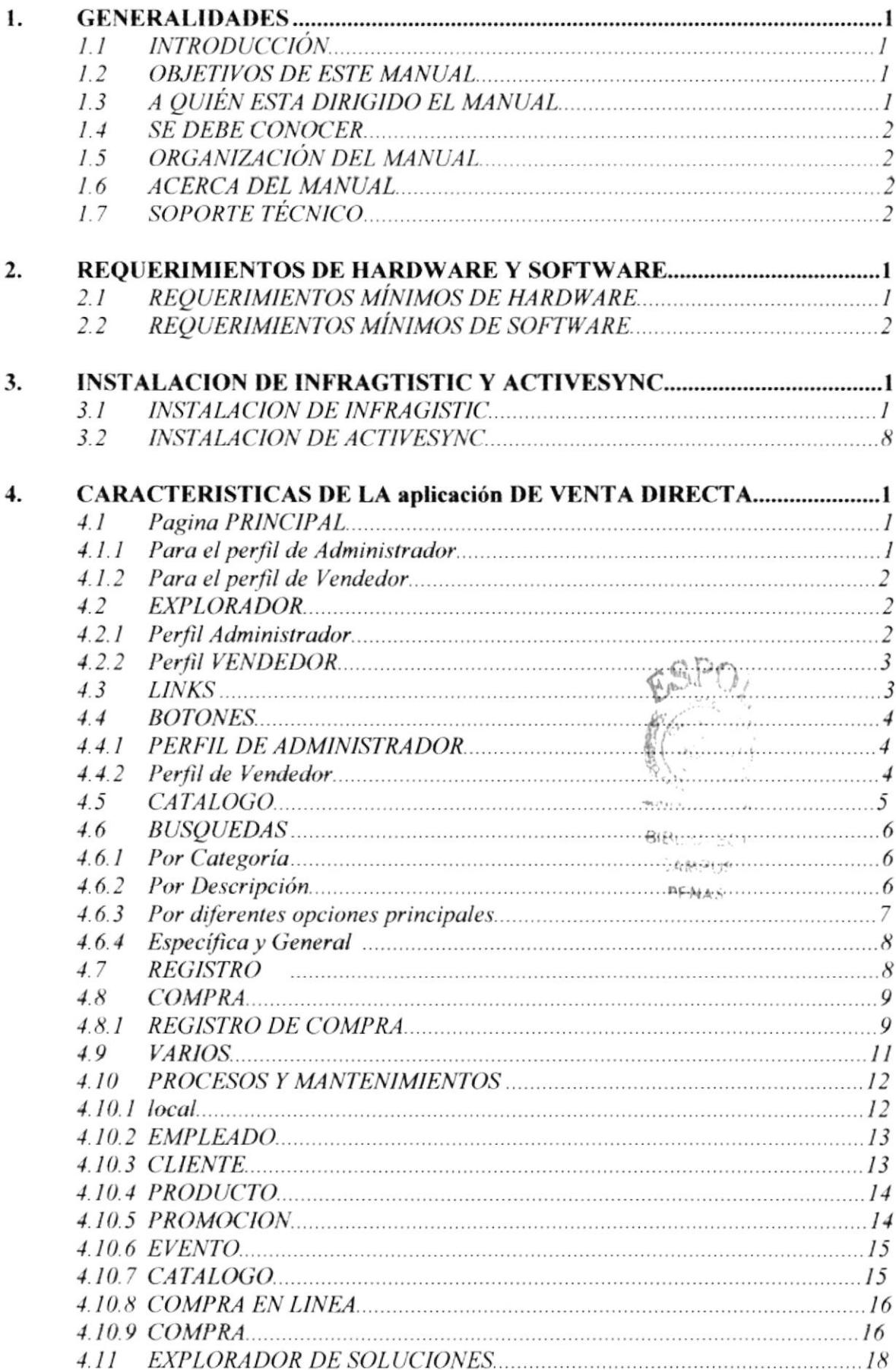

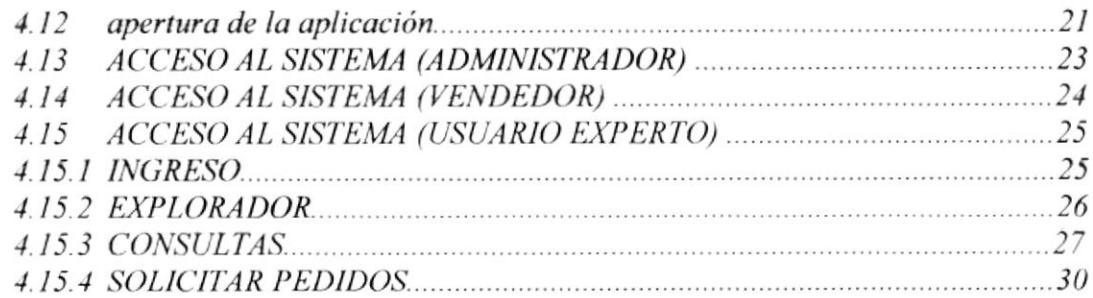

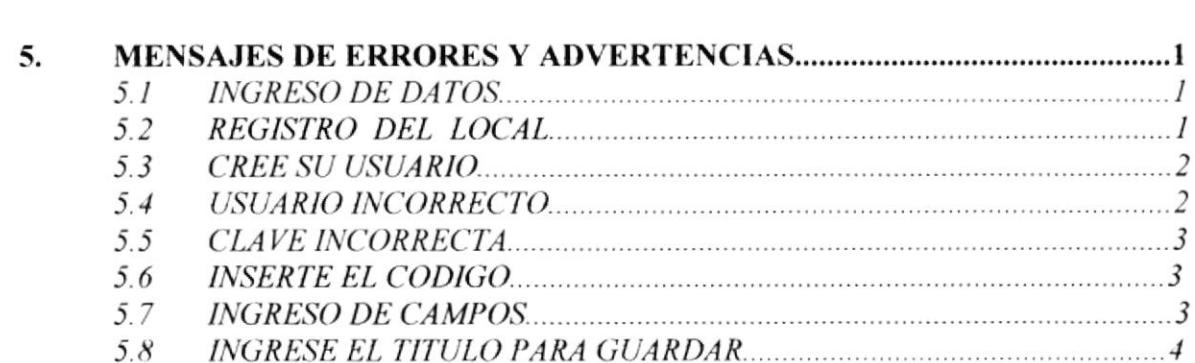

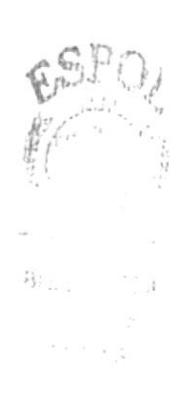

### **INDICE DE FIGURAS**

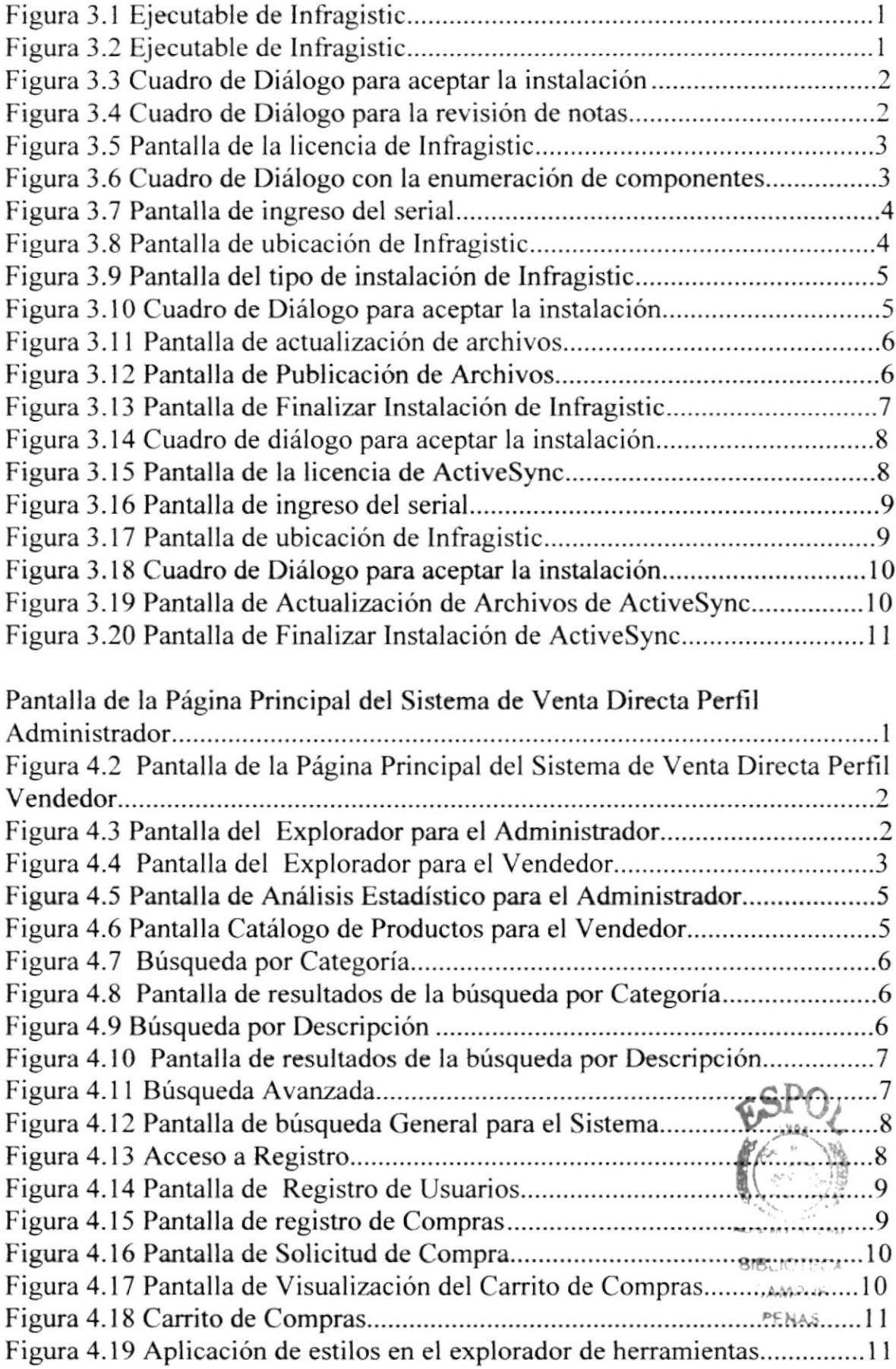

 $^\ast$ 

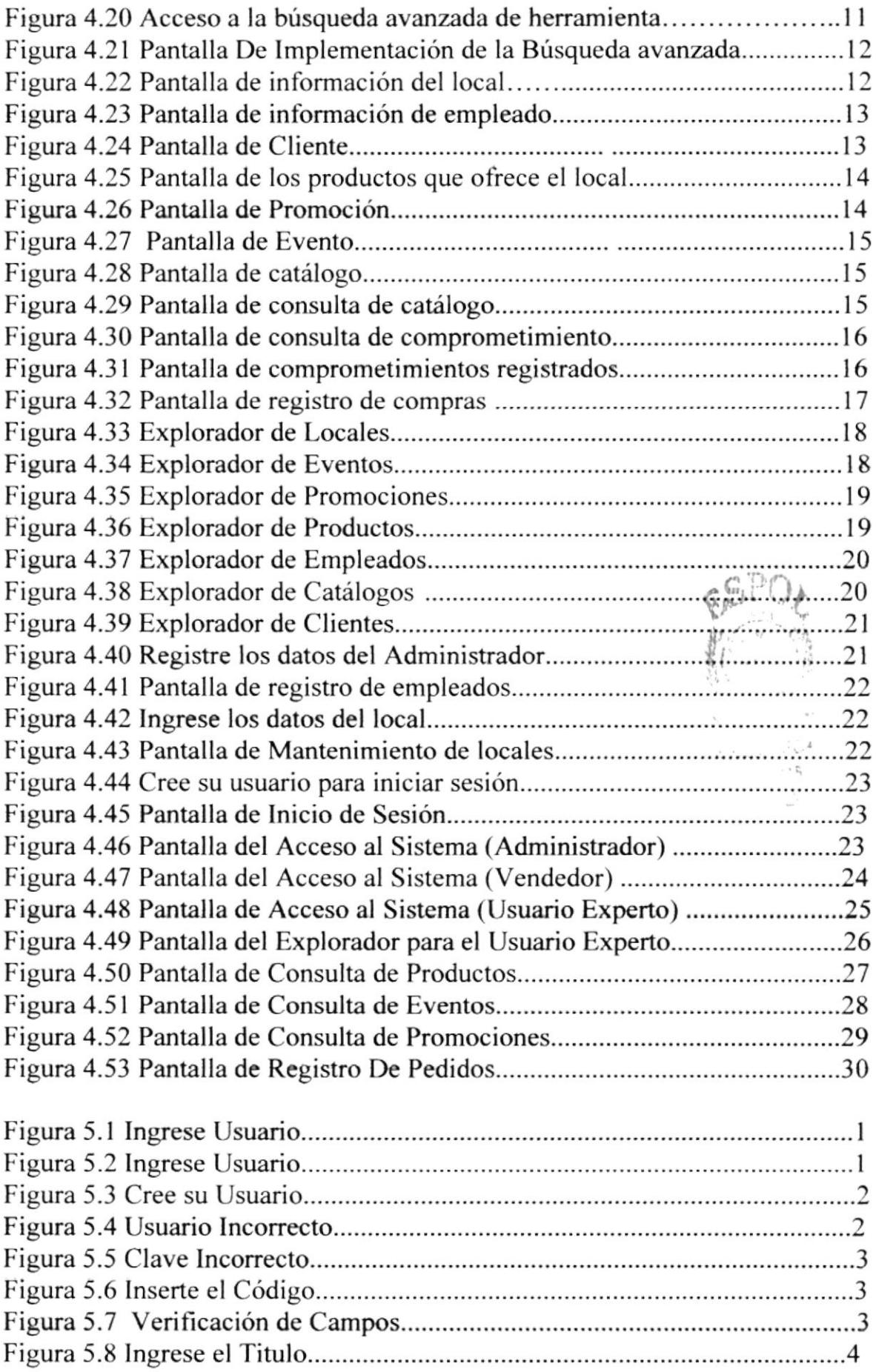

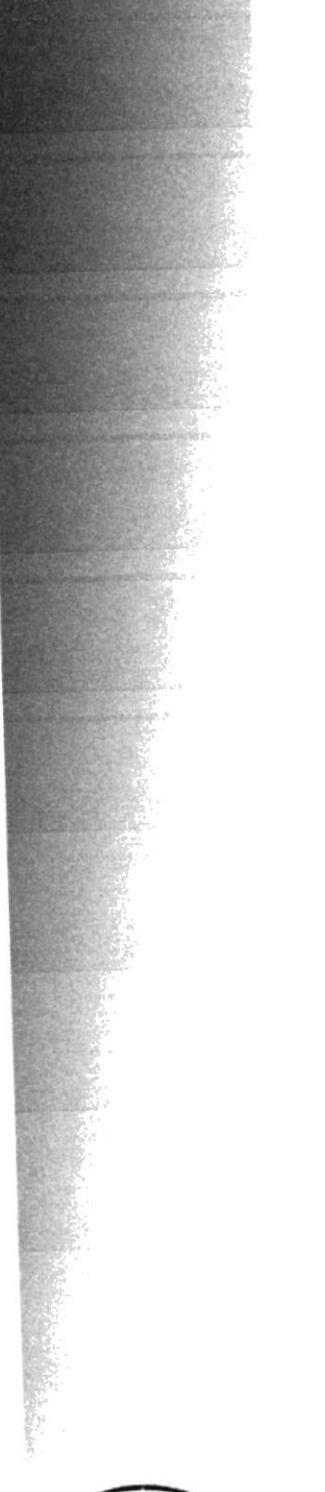

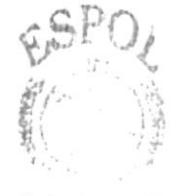

BIBLIN TELLA  $\Delta\bar{gg}$  2115  $PCNAE$ 

# Capítulo 1

# Generalidades

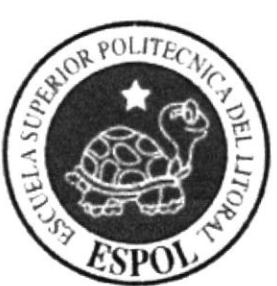

#### 1. **GENERALIDADES**

#### **INTRODUCCIÓN**  $1.1$

En éste Capítulo se describen los objetivos principales del Sistema de VENTA **DIRECTA**, y una breve explicación del manejo de éste manual y a quienes está dirigido.

Contiene información del manejo del sistema de Ventas Directa, además se detalla la facilidad con la que pueden interactuar el administrador, vendedor y usuario experto.

Es la guía para que todo usuario pueda conocer las opciones y aprovechar al máximo la aplicación.

Es importante leer este manual antes y/o durante la implementación de la aplicación, ya que lo guiará paso a paso en el manejo de todas sus opciones.

#### $1.2$ **OBJETIVOS DE ESTE MANUAL**

El objetivo de este manual es ayudar al usuario acerca del funcionamiento y manejo de la Aplicación:

- Guía para utilizar la computadora.
- Guía y prerrequisitos para la instalación de Infragistic, ActiveSync.
- \* Hacer conocer el alcance de la Aplicación por medio de una explicación detallada e ilustrada de cada una de las opciones que integra.
- Determinar los requerimientos de instalación para el sistema.
- Explicarle a la persona que se encargará del mantenimiento de la Aplicación, para que en lo posterior pueda hacer las modificaciones pertinentes.
- \* Familiarizar al usuario con el equipo de computación a utilizarse.

#### 1.3 A QUIEN ESTA DIRIGIDO EL MANUAL

Este manual está orientado a los Usuarios involucrados en su actividad de Administrador, Vendedor y/o Asesoría al Cliente del local correspondiente.

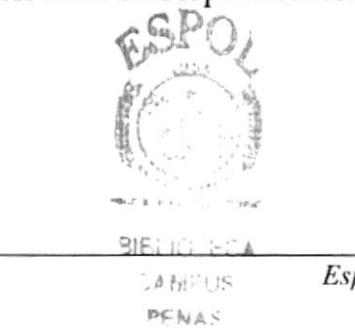

#### 1.4 **SE DEBE CONOCER**

Los conocimientos mínimos que deben tener las personas que realizará la Aplicación de Venta Directa y deberán utilizar este manual:

Conocimientos básicos de desarrollo en el ambiente Visual Basic, Dispositivos Móviles, SQL.

#### ORGANIZACIÓN DEL MANUAL 1.5

Este manual está organizado en cuatro partes principales que se muestran en el siguiente cuadro Descriptivo:

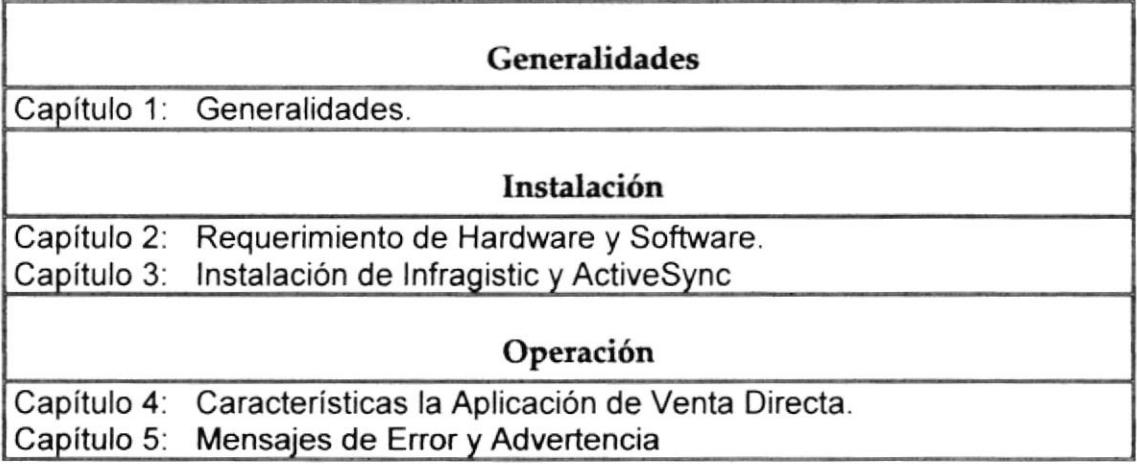

#### $1.6$ **ACERCA DEL MANUAL**

Este Manual de Usuario contiene diversas ilustraciones, las mismas que debe seguir paso a paso el encargado de dar mantenimiento a la Aplicación, incluye información que lo ayudará en el diario uso de su computadora.

#### **SOPORTE TÉCNICO** 1.7

Si cuenta con alguna duda acerca de la Aplicación Ventas Directa, revise el Manual de Usuario.

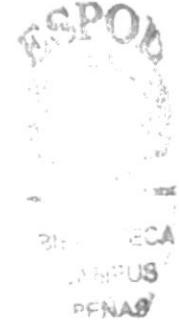

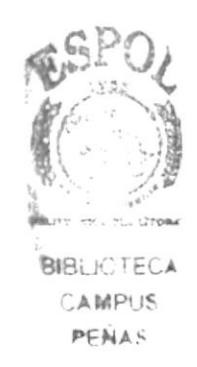

# Capítulo 2

Requerimiento de Hardware y Software

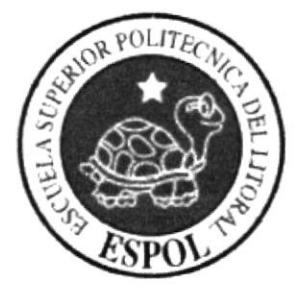

## 2. REQUERIMIENTOS DE HARDWARE Y SOFTWARE

A continuación se detalla los requerimientos tanto a nivel de hardware y software para la correcta instalación y funcionamiento del Sistema de Venta Directa.

#### REQUERIMIENTOS MÍNIMOS DE HARDWARE.  $2.1$

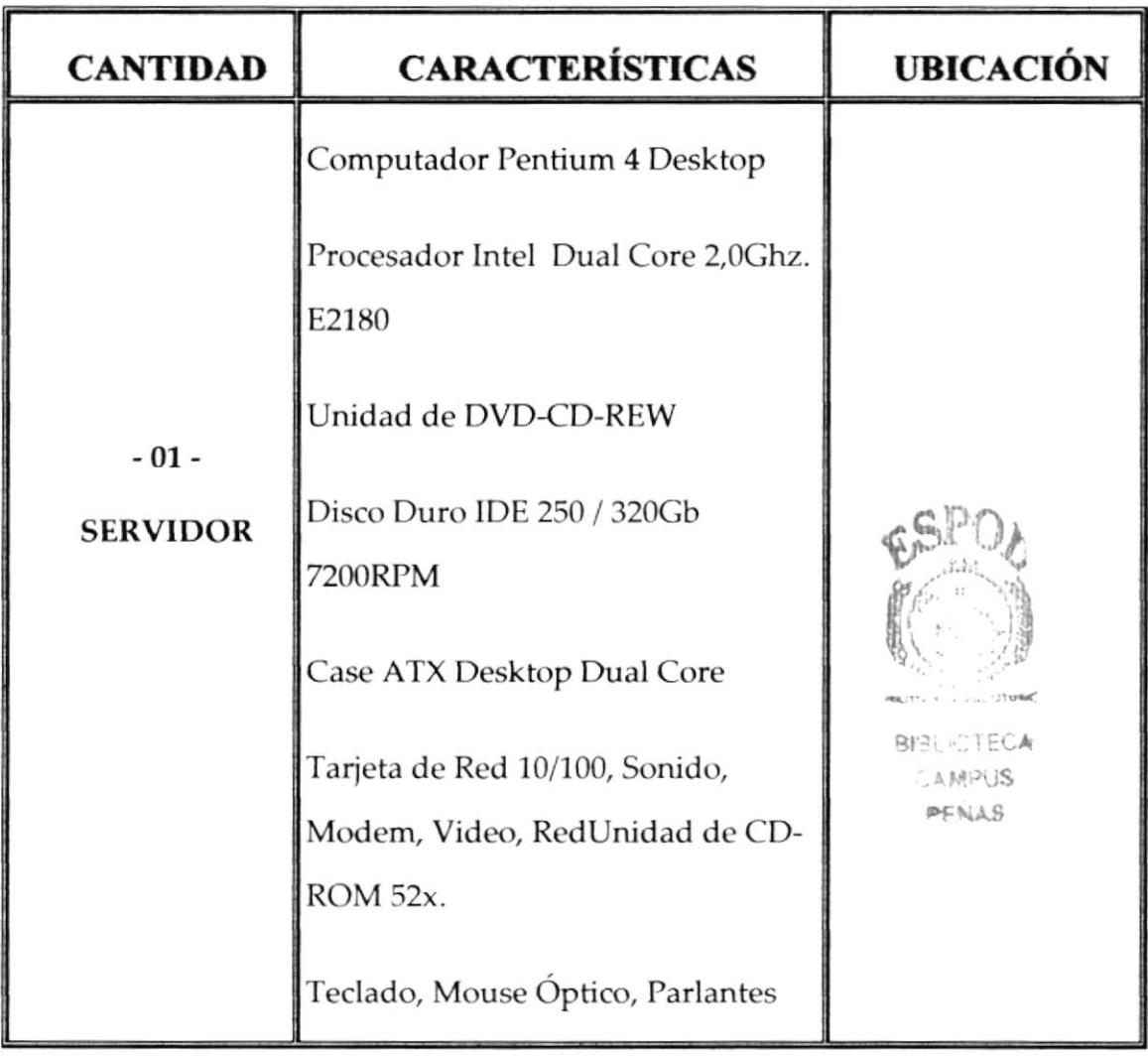

#### REQUERIMIENTOS MÍNIMOS DE SOFTWARE.  $2.2$

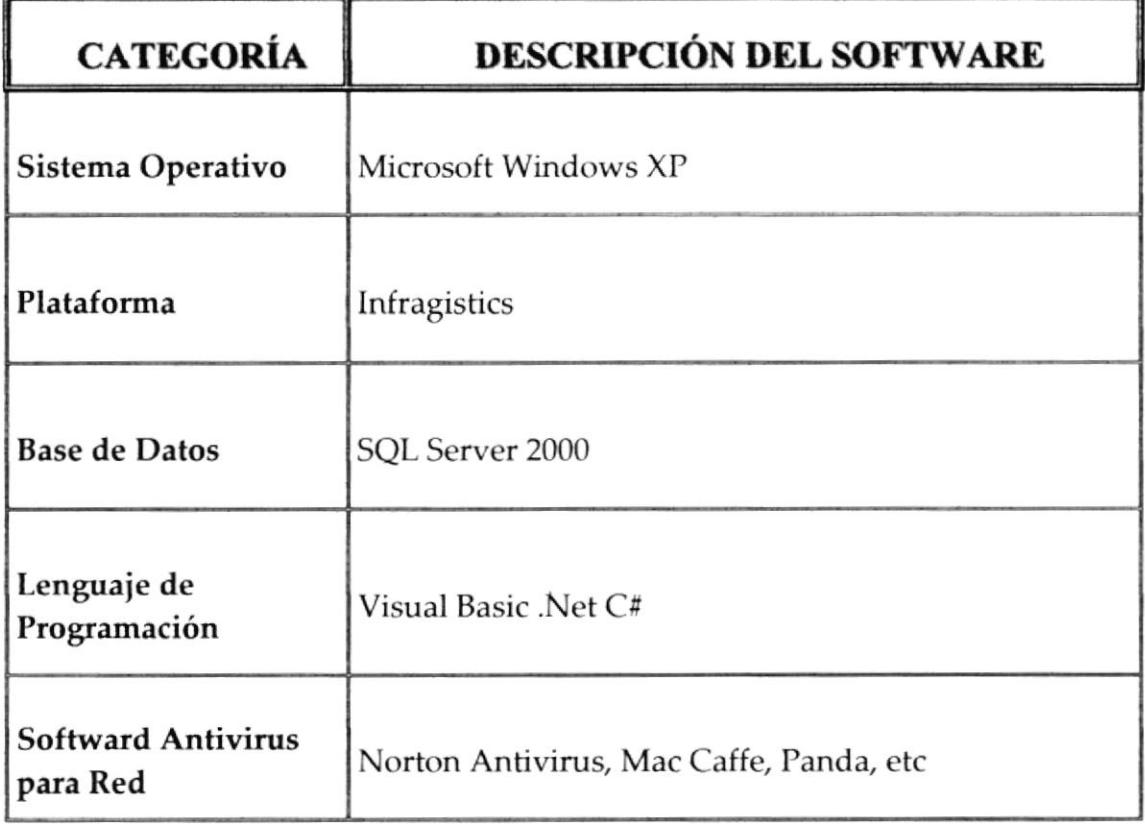

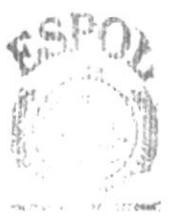

BIBLIC TECA **DAMPLIS** PENAS

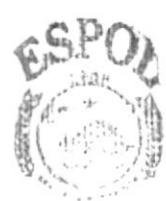

**BIBLIOTECA CAMPIIS** 

# Capítulo 3

Instalación de Infragistic y<br>ActiveSync

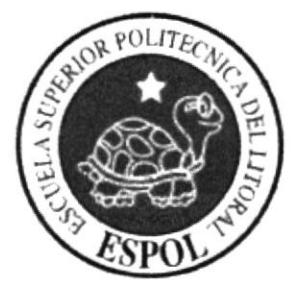

### 3. INSTALACION DE INFRAGTISTIC Y ACTIVESYNC

A continuación se detallarán los pasos a seguir para una óptima instalación de la herramienta empleada para la apariencia de la aplicación Infragistic y el emulador para la conexión móvil Active Sync.

#### **INSTALACION DE INFRAGISTIC**  $3.1$

1. Clic sobre el ejecutable de Infragistic, que se encuentra en el CD; mediante esta acción se realiza la extracción de los archivos necesarios para su instalación como lo indica la Figura a continuación.

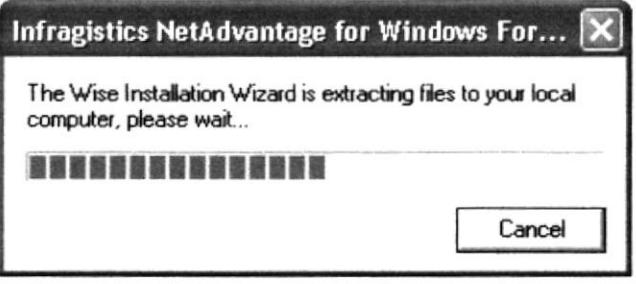

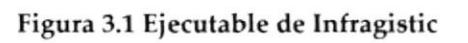

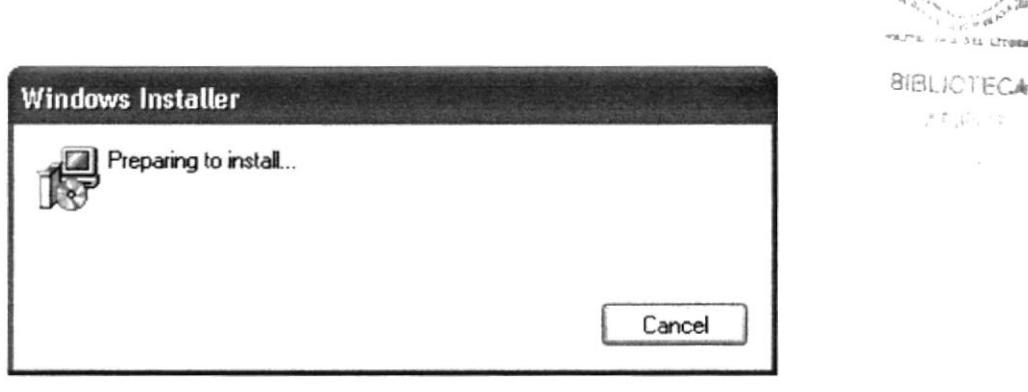

Figura 3.2 Ejecutable de Infragistic

 $7.5\,\mu\text{J}$ 

2. Terminado el proceso de extracción de los archivos se presentará el siguiente cuadro de diálogo el cual le da la Bienvenida y pregunta si está listo para la instalación, escoja next y continúe.

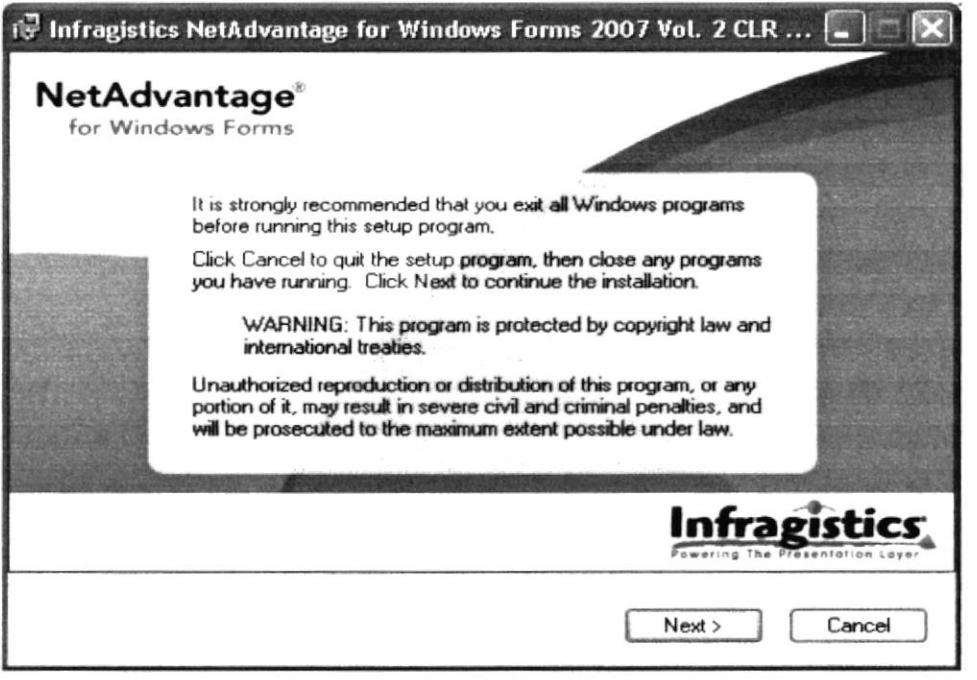

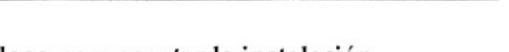

Figura 3.3 Cuadro de Diálogo para aceptar la instalación

3. Escoja next para continuar, seleccione la primera opción si cuenta con cada uno de los puntos enumerados en la nota, esta opción detalla las recomendaciones necesarias para una instalación sin problemas.

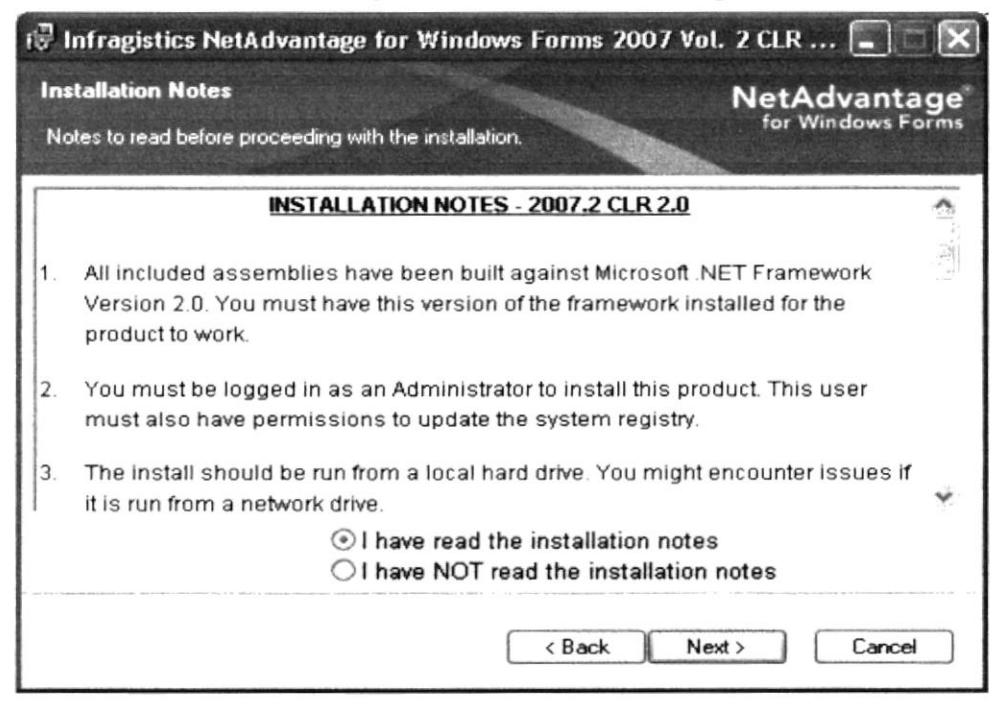

Figura 3.4 Cuadro de Diálogo para la revisión de notas

**BIBLIOTECA**  $4.55\%$  $a_4$ 

4. Escoja next para continuar, seleccione la primera opción si acepta las políticas anunciadas en el contrato de licencia presentado.

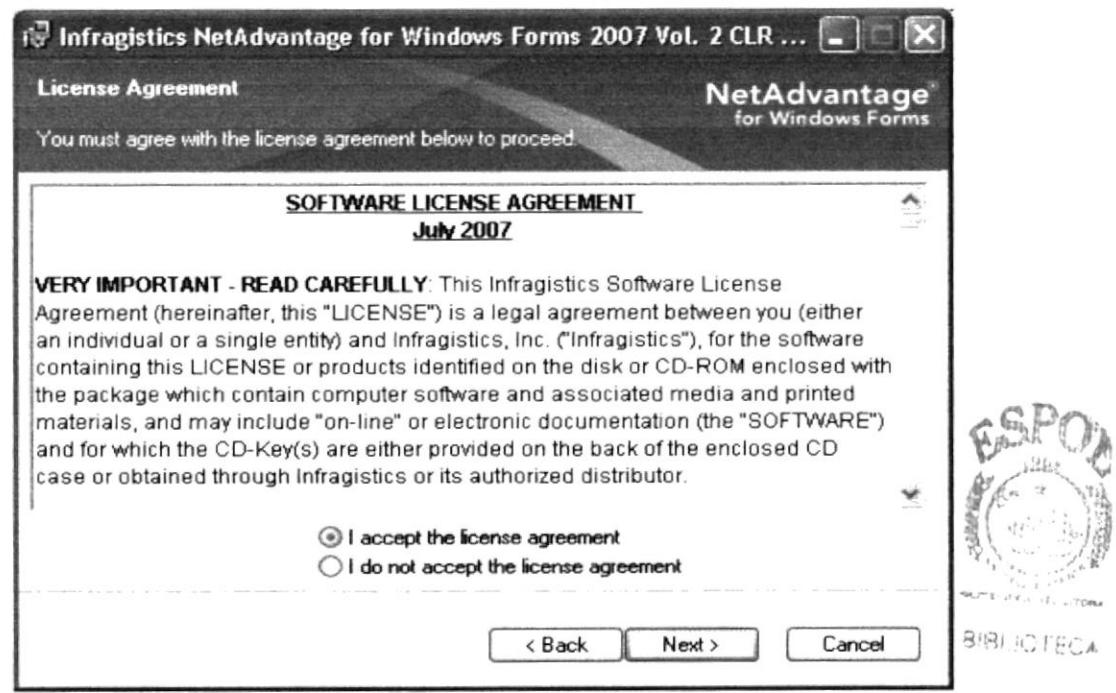

Figura 3.5 Pantalla de la licencia de Infragistic

5. Escoja next para continuar, seleccione la segunda opción si confirma aceptar se instalen las herramientas enumeradas.

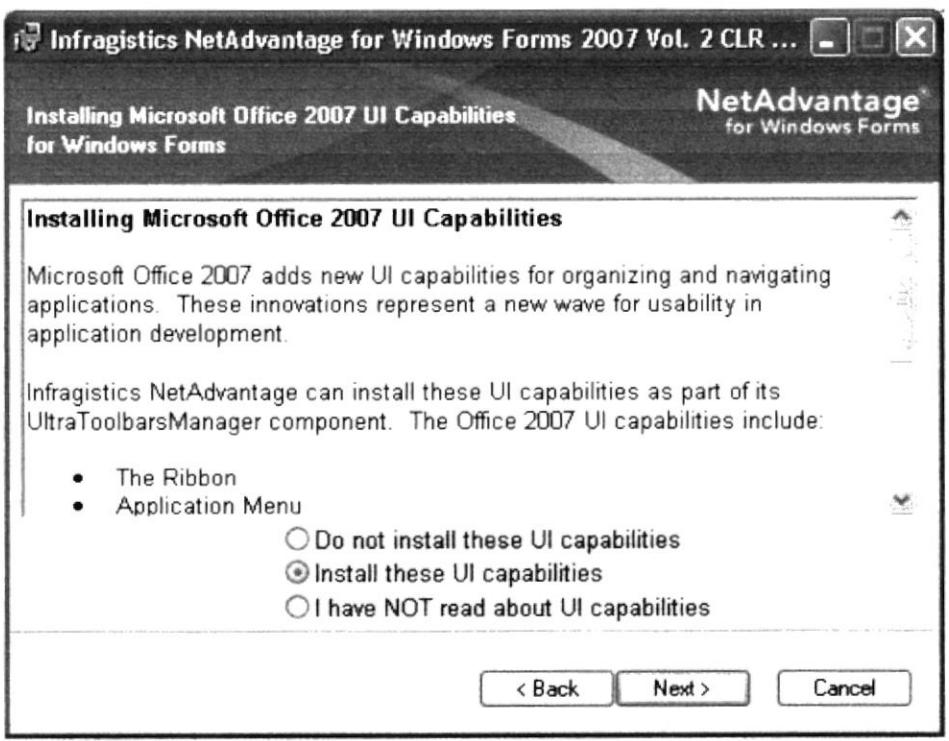

Figura 3.6 Cuadro de Diálogo con la enumeración de componentes

6. Luego aparecerá la pantalla donde tendrá que escribir el número de serial para continuar con la instalación y donde podrá seleccionar si es que desea que el producto se instale de forma local o también para el resto de usuarios, clic en next para continuar.

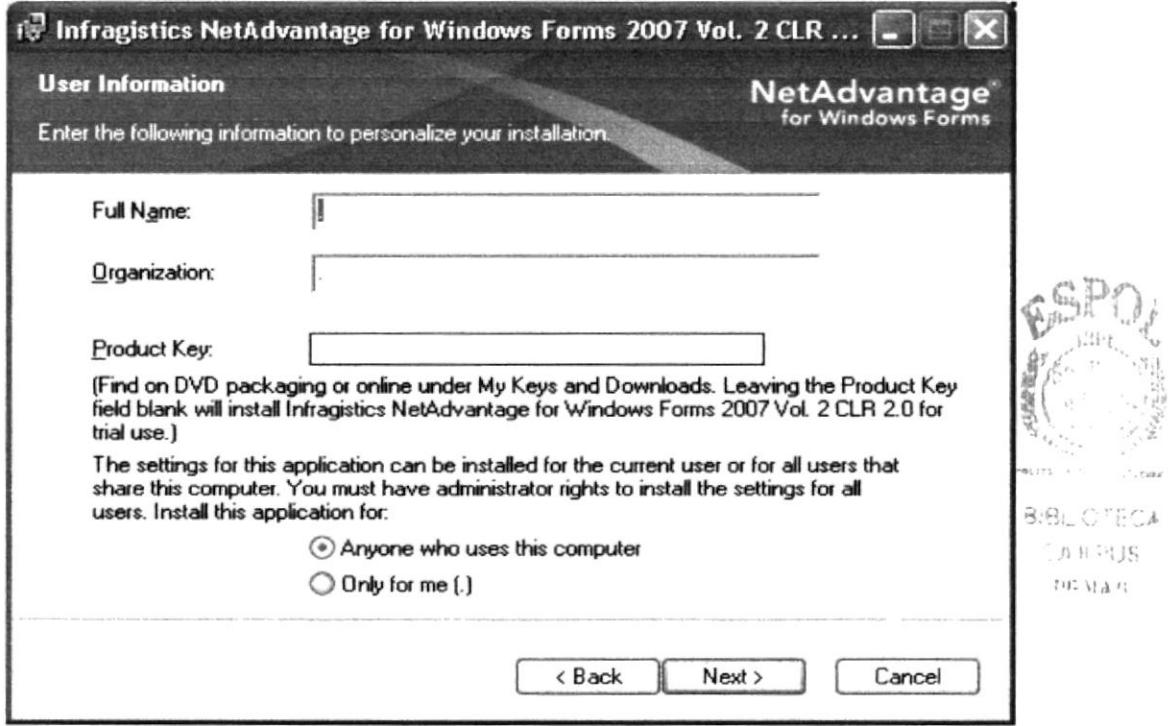

Figura 3.7 Pantalla de ingreso del serial

7. Se mostrará la ruta en la que desea tener el programa, como se muestra en la siguiente figura, de next para continuar.

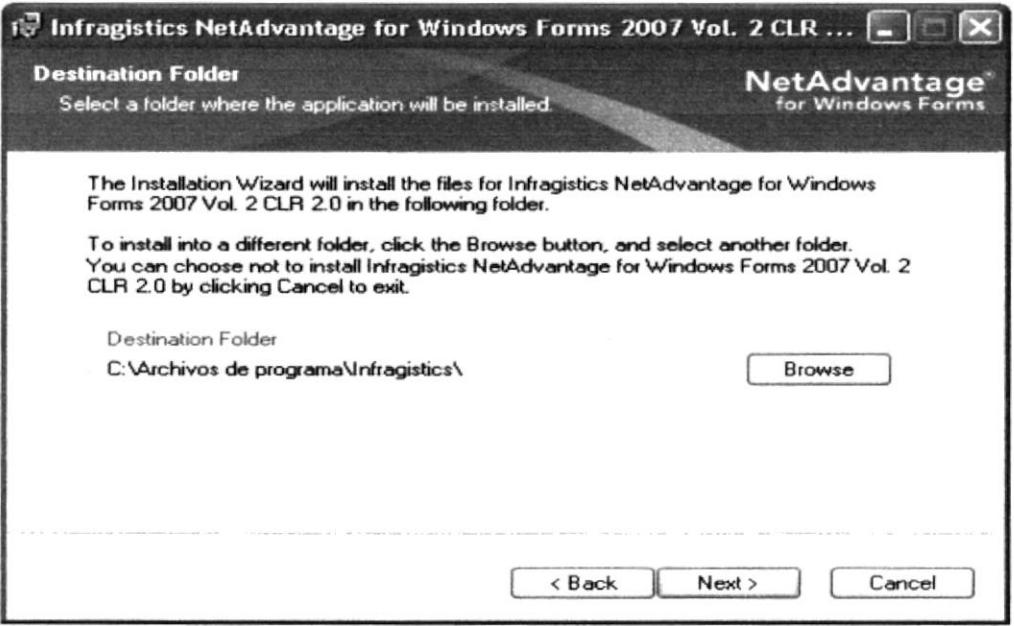

### Figura 3.8 Pantalla de ubicación de Infragistic

8. Le presentará la siguiente pantalla indicándole dos opciones de cómo se puede instalar Infragistic, es preferible seleccionar Complete y de clic en next para continuar.

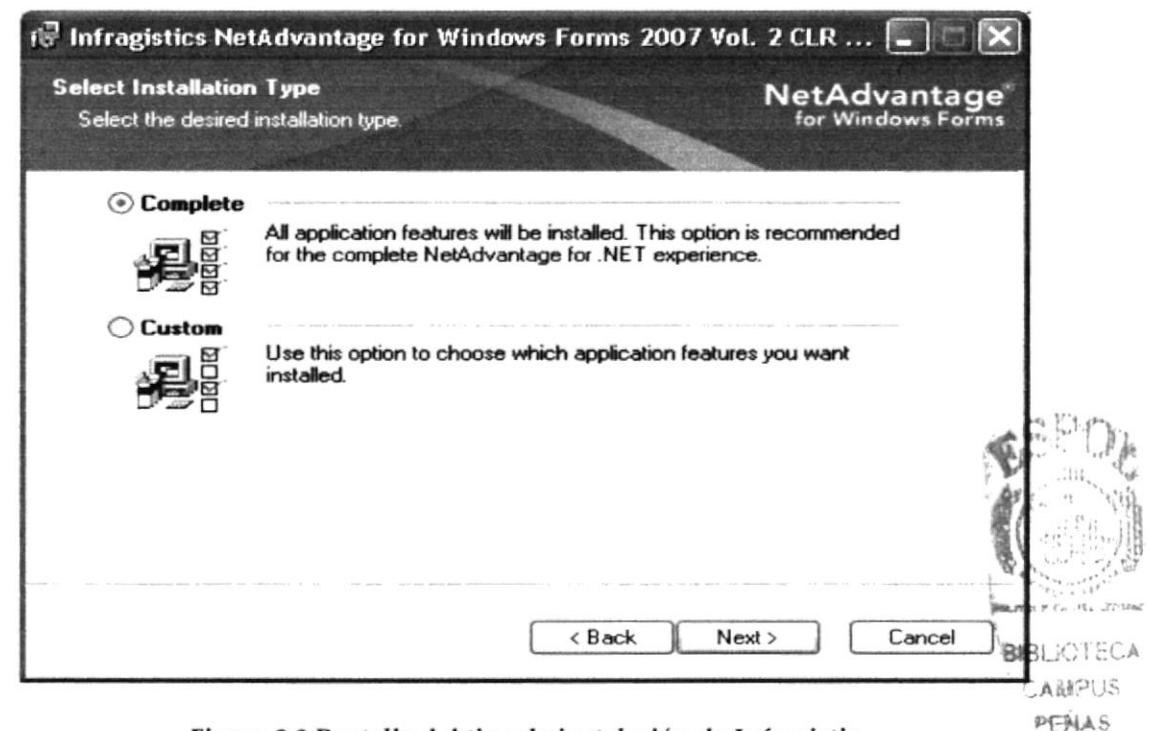

Figura 3.9 Pantalla del tipo de instalación de Infragistic

9. Finalmente se le confirmará si finalizará con la instalación clic en next para finalizar.

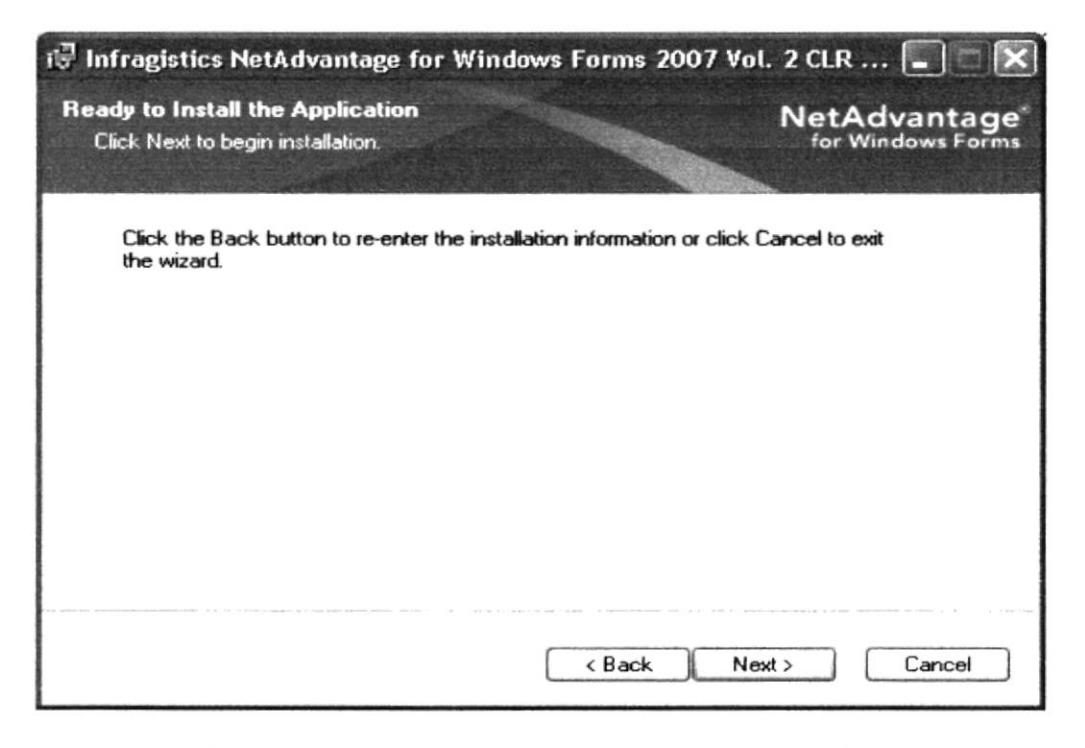

Figura 3.10 Cuadro de Diálogo para aceptar la instalación

10. Se comenzarán a extraer todos los datos necesarios para la ejecución de Infragistic.

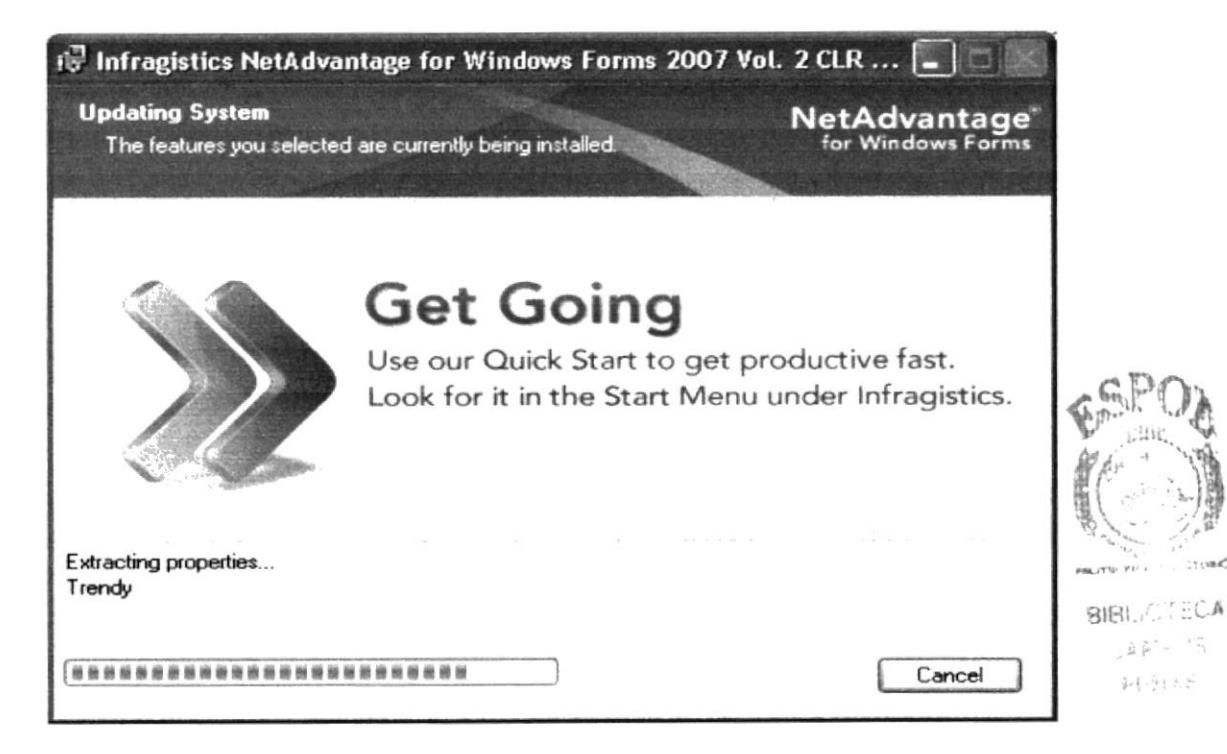

Figura 3.11 Pantalla de actualización de archivos

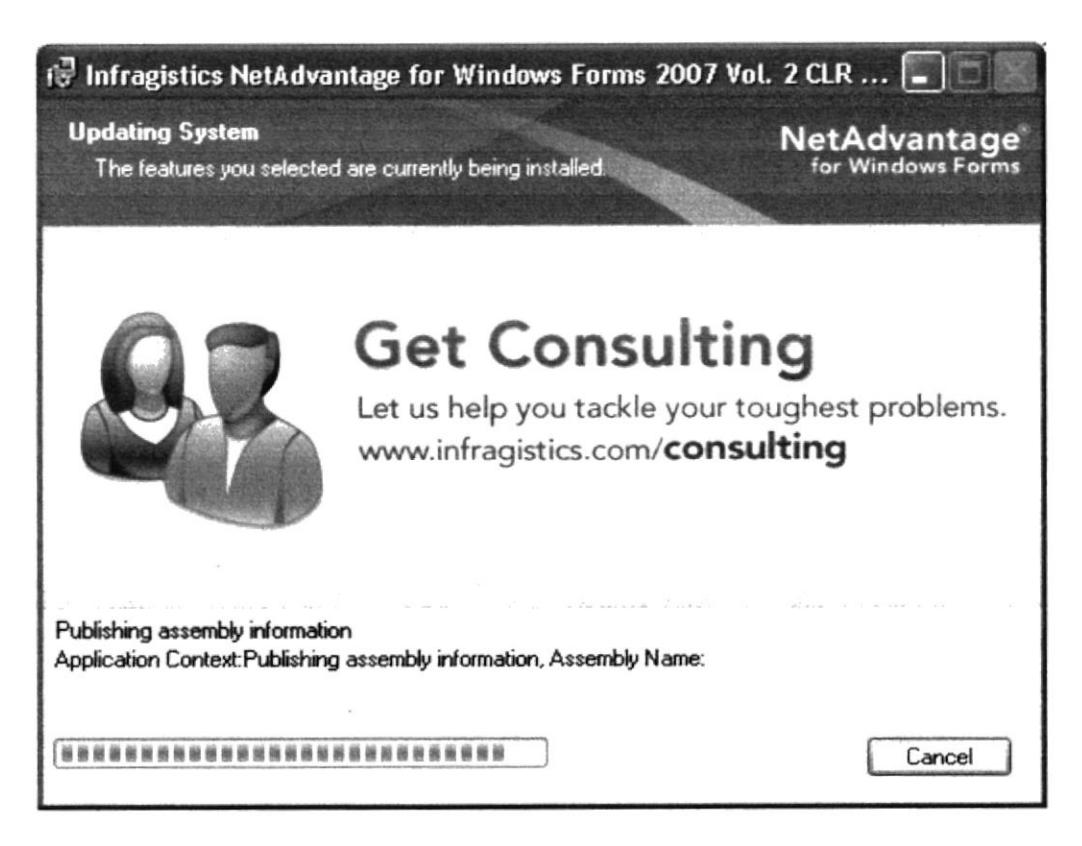

Figura 3.12 Pantalla de Publicación de Archivos

11. Una vez extraídos todos los archivos de Infragistic, le presenta la siguiente pantalla indicándole que la instalación finalizó con éxito, de clic en Finish.

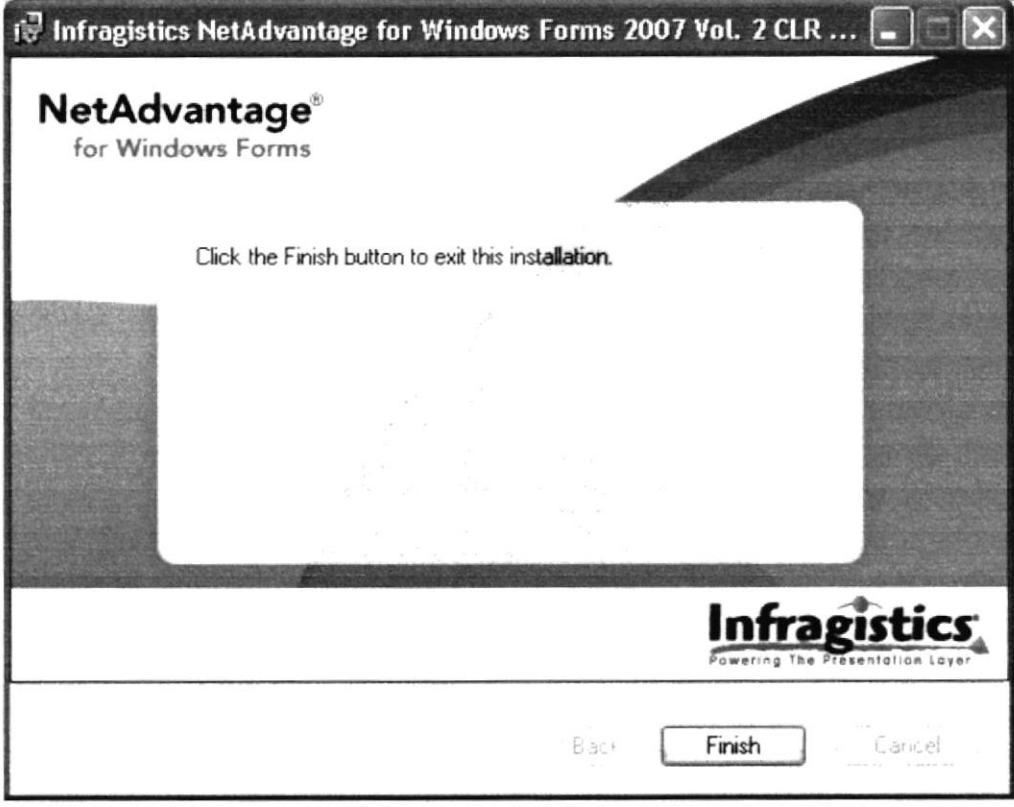

Figura 3.13 Pantalla de Finalizar Instalación de Infragistic

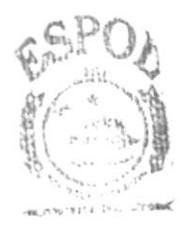

 $\frac{1}{2}$  $\sim$   $\lambda$ 

#### $3.2$ **INSTALACION DE ACTIVESYNC**

1. El siguiente cuadro de diálogo le da la Bienvenida y pregunta si está listo para la instalación, escoja next y continúe.

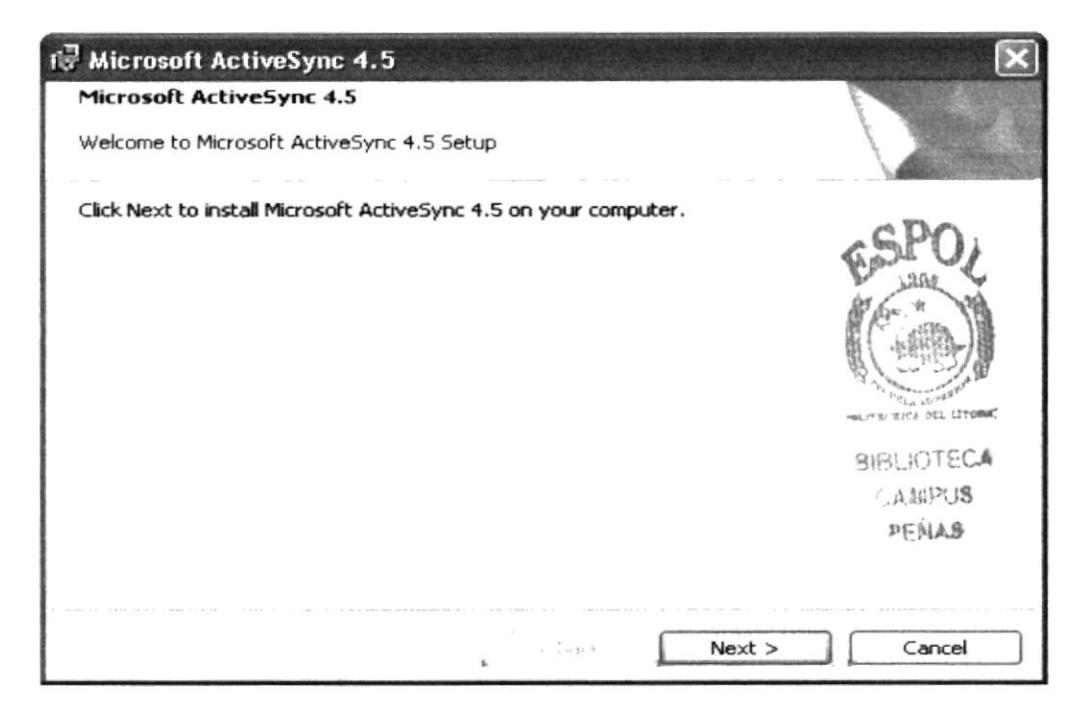

Figura 3.14 Cuadro de diálogo para aceptar la instalación

2. Escoja next para continuar seleccionando la primera opción si acepta las políticas anunciadas en el contrato de licencia presentado.

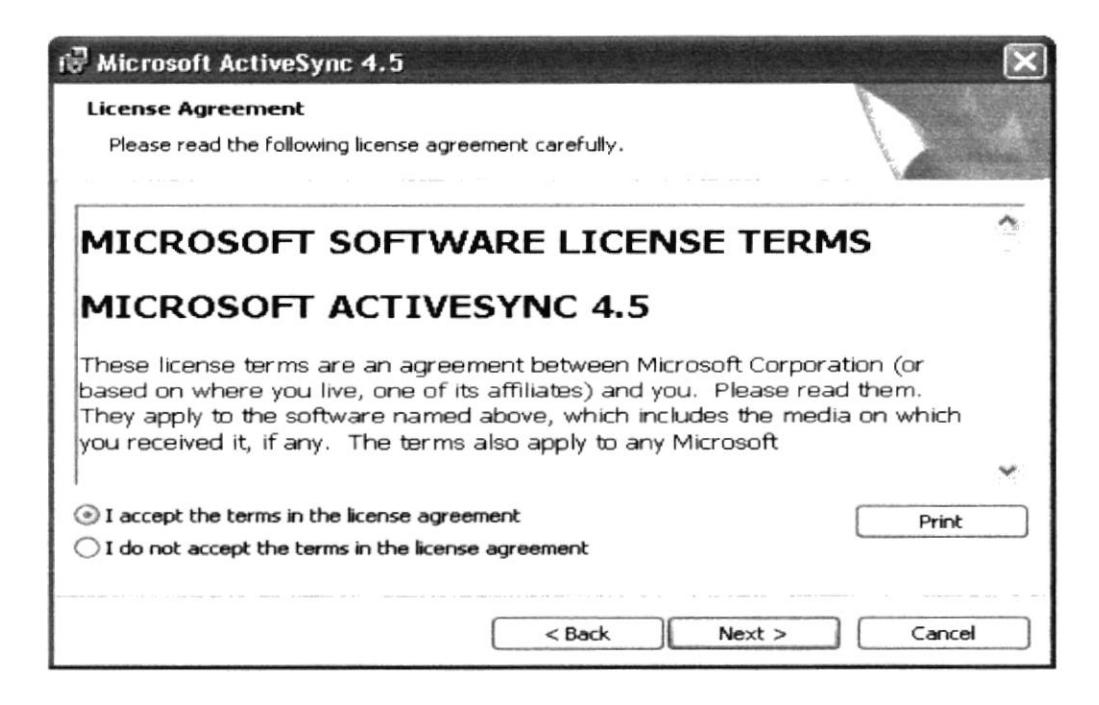

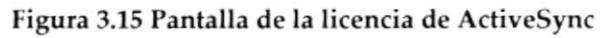

3. Luego aparecerá la pantalla donde tendrá que escribir el número de serial para continuar con la instalación y donde podrá seleccionar si es que desea que el producto se instale de forma local o también para el resto de usuarios, de clic en next para continuar.

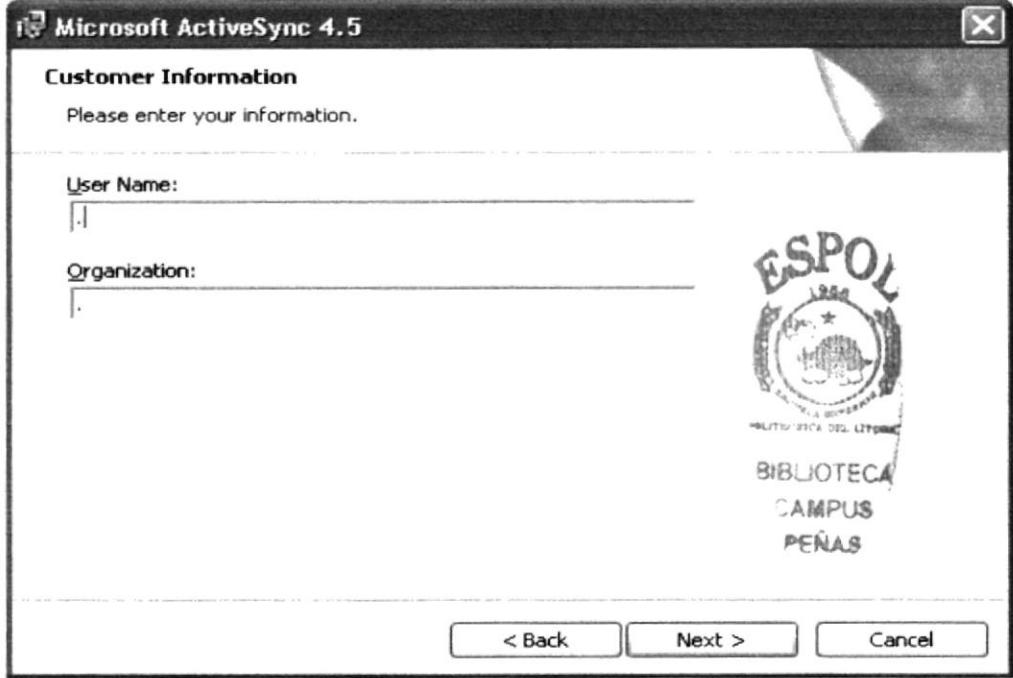

Figura 3.16 Pantalla de ingreso del serial

4. Se mostrará la ruta en la que desea tener el programa, como se muestra en la siguiente figura, de next para continuar.

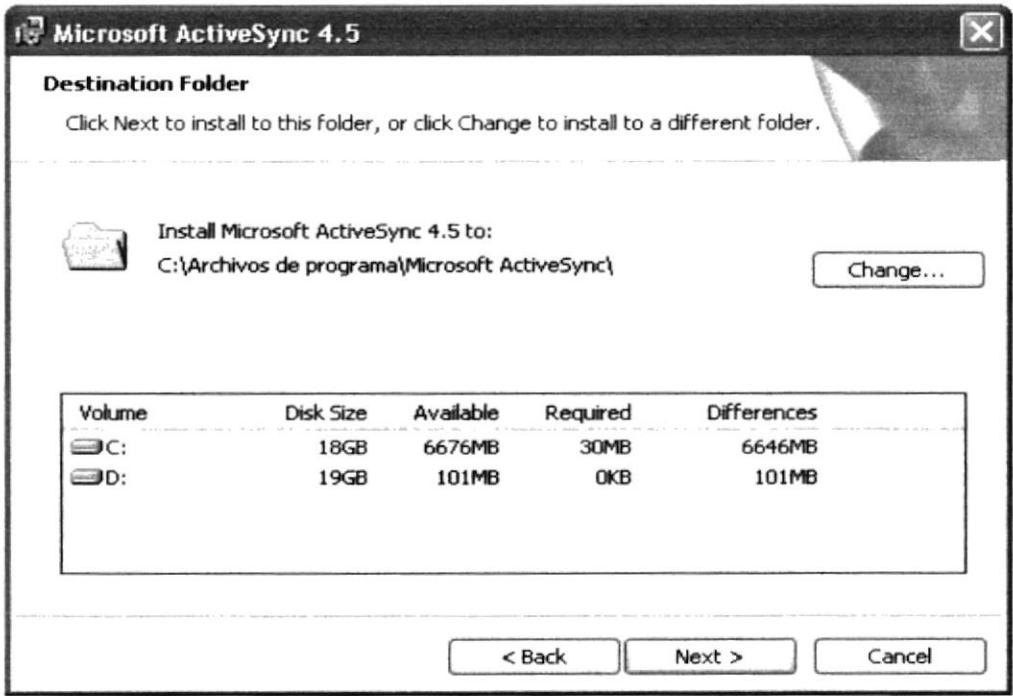

Figura 3.17 Pantalla de ubicación de Infragistic

5. Finalmente se le confirmará si ejecutará la instalación, de clic en Install para comenzar.

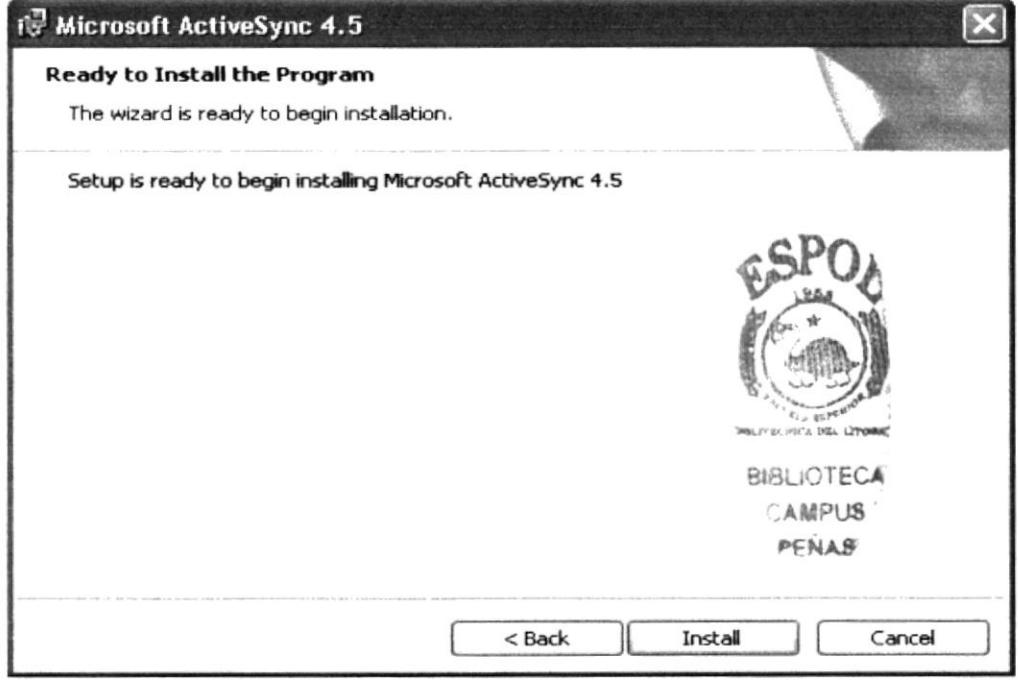

Figura 3.18 Cuadro de Diálogo para aceptar la instalación

6. Comenzarán a extraer todos los datos necesarios para la ejecución de Active Sync.

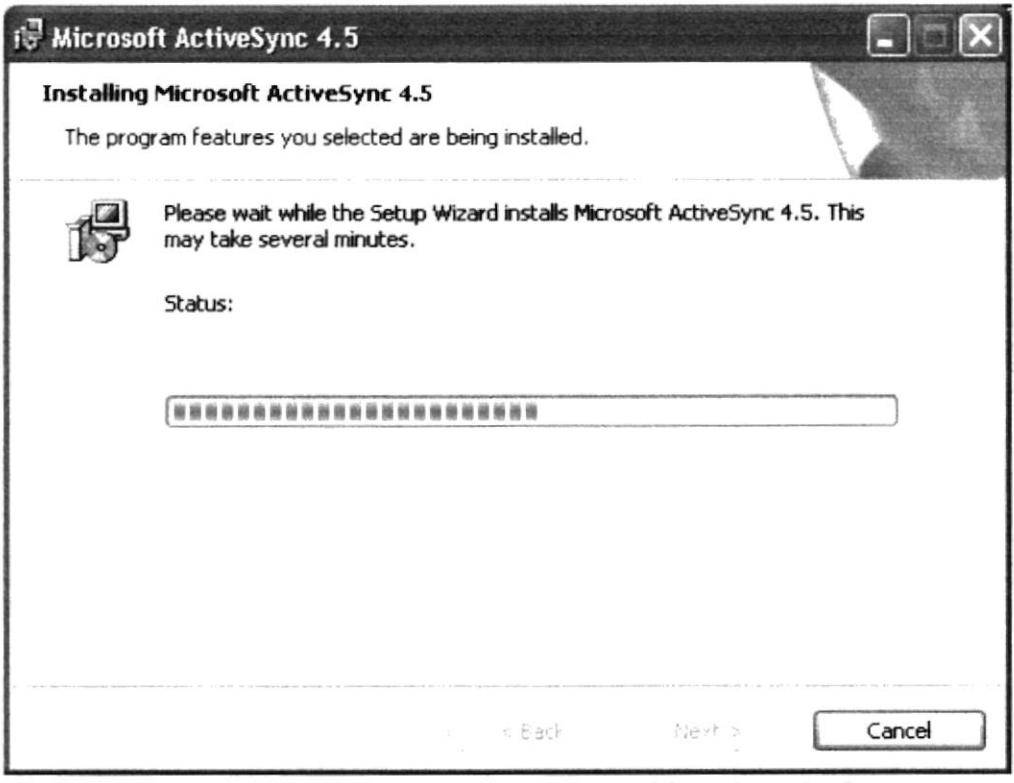

Figura 3.19 Pantalla de Actualización de Archivos de ActiveSync

12. Una vez extraídos todos los archivos de Active Sync, le presenta la siguiente pantalla indicándole que la instalación finalizó con éxito, de clic en Finish.

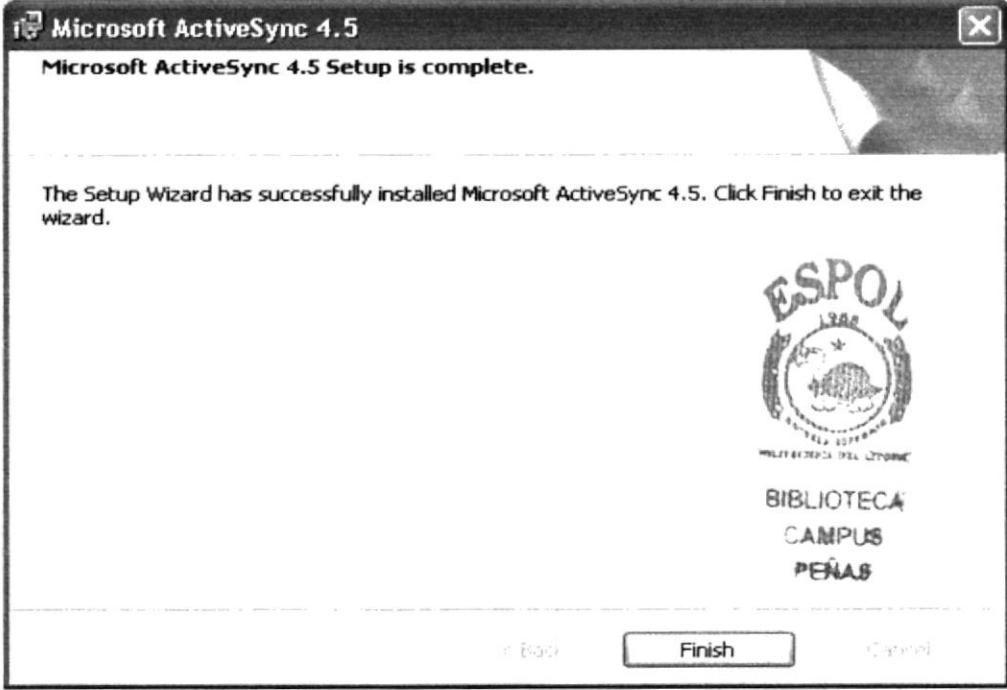

Figura 3.20 Pantalla de Finalizar Instalación de ActiveSync

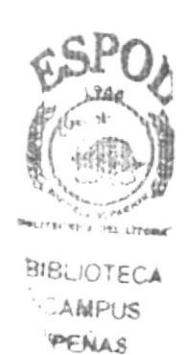

# Capítulo 4

Características de la Aplicación de Venta Directa

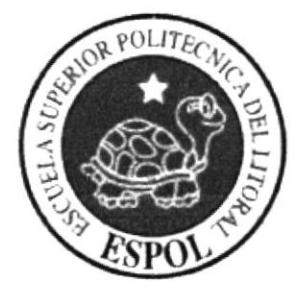

#### CARACTERISTICAS DE LA APLICACIÓN 4.

En esta sección se podrá obtener una presentación gráfica y detallada del funcionamiento de la Aplicación.

#### PAGINA PRINCIPAL 4.1

En la página principal de Ventas Directa, encontrará las diferentes opciones que ofrece la Aplicación, las cuales son:

#### PARA EL PERFIL DE ADMINISTRADOR  $4.1.1$

- Local.
- Evento
- Promoción
- Producto
- Empleado
- Cliente
- Catálogo
- Compra en Línea

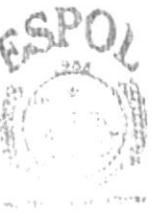

**BIFICATECA** AMPUS PENAS

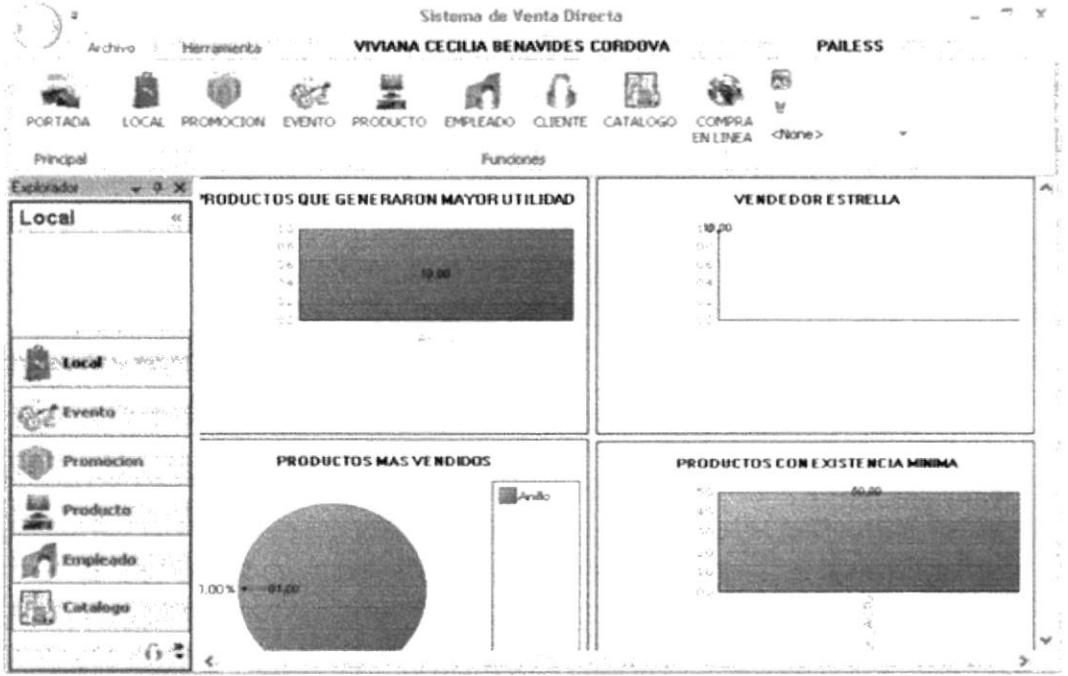

GABY | GABRIELA ESCOBAR

Figura 4.1 Pantalla de la Página Principal del Sistema de Venta Directa perfil Administrador

#### $4.1.2$ PARA EL PERFIL DE VENDEDOR

- Catalogo de promociones.
- Catalogo de Productos

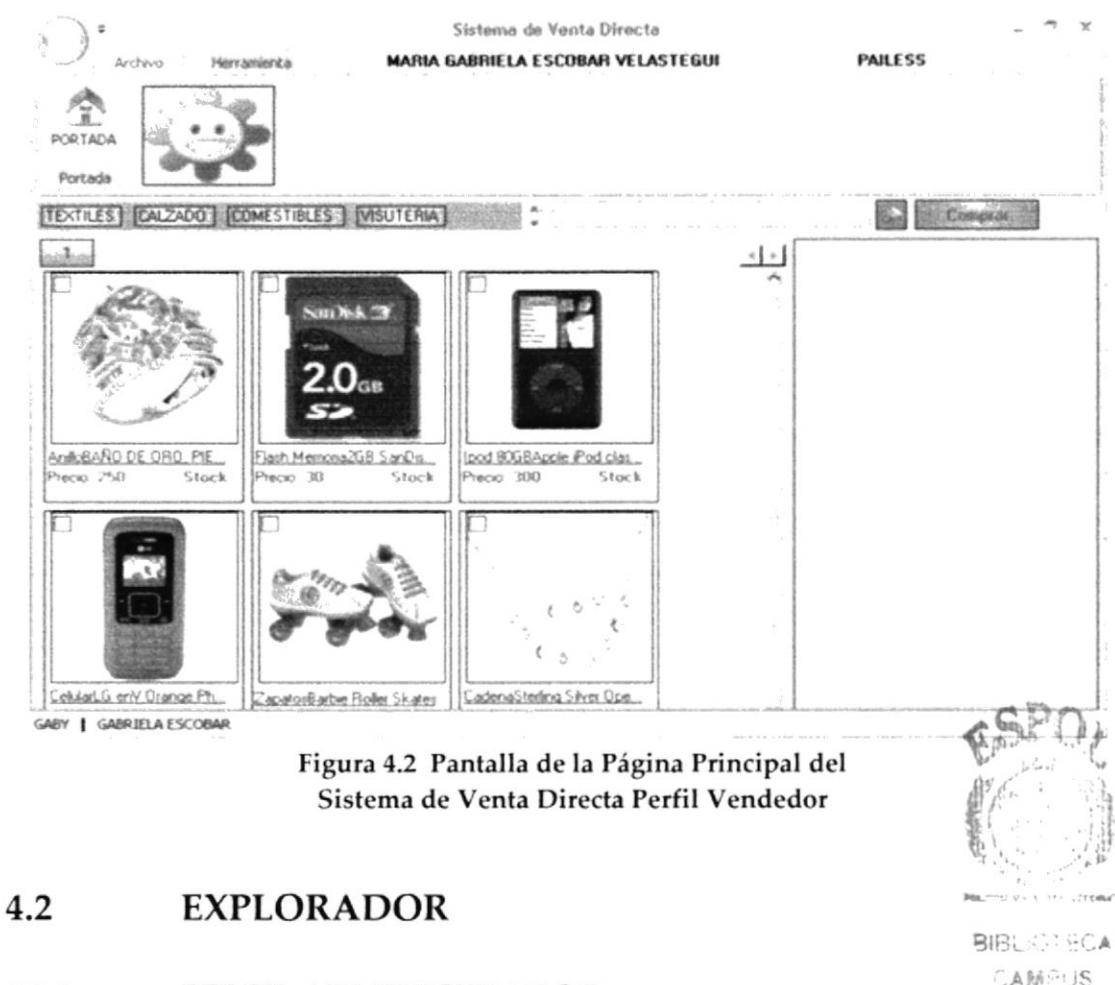

#### $4.2.1$ PERFIL ADMINISTRADOR

CAMPUS PENAS

En este explorador para el Administrador habrá opciones para el mantenimiento y visualización de la información de la Aplicación.

En el explorador tenemos las opciones Local, Evento, Promoción, Producto, Empleado, Cliente, Catálogo, Compra en Línea, Aplicación de Estilos y Herramientas.

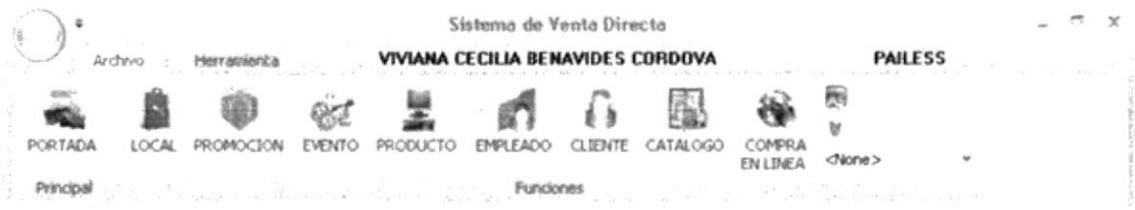

### Figura 4.3 Pantalla del Explorador para el Administrador

#### $4.2.2$ PERFIL VENDEDOR

Para el Vendedor habrá opciones para la visualización de la información de la Aplicación.

En el explorador tenemos las opciones Portada, Catalogo de Promociones y Búsqueda Avanzada como Herramienta.

|                                     | Sistema de Venta Directa          | 5.34           |
|-------------------------------------|-----------------------------------|----------------|
| Announced in August 2010<br>Archivo | MARIA GABRIELA ESCOBAR VELASTEGUI | <b>PAILESS</b> |
|                                     |                                   |                |
| Portada                             |                                   |                |
|                                     |                                   |                |

Figura 4.4 Pantalla del Explorador para el Vendedor

#### **LINKS** 4.3

Al dar un clic como Vendedor te permite acceder al PORTADA catalogo de productos, como Administrador al Catálogo de Cuadros Estadísticos.

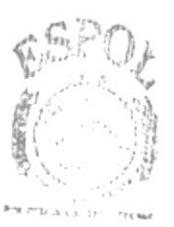

BIBLIOTECA CAMPUS  $PENAR$ 

#### **BOTONES** 4.4

#### $4.4.1$ PERFIL DE ADMINISTRADOR

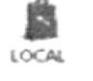

Mantenimiento de Locales.

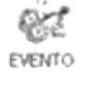

Mantenimiento de Eventos.

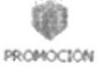

Mantenimiento de Promociones.

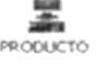

Mantenimiento de Productos.

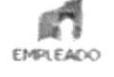

Mantenimiento de Empleados.

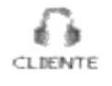

Mantenimiento de Clientes.

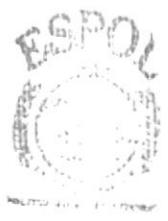

**BIBLANTECA** AMPUS PENAS

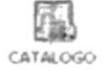

Mantenimiento de Catálogos.

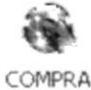

EN LINEA

Autentificación de Compras en Línea.

#### 4.4.2 PERFIL DE VENDEDOR

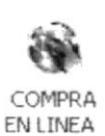

Autentificación de Compras en Línea.

#### 4.5 **CATALOGO**

El Administrador podrá visualizar el rango estadístico que posee la producción, vendedores, existencia, etc.

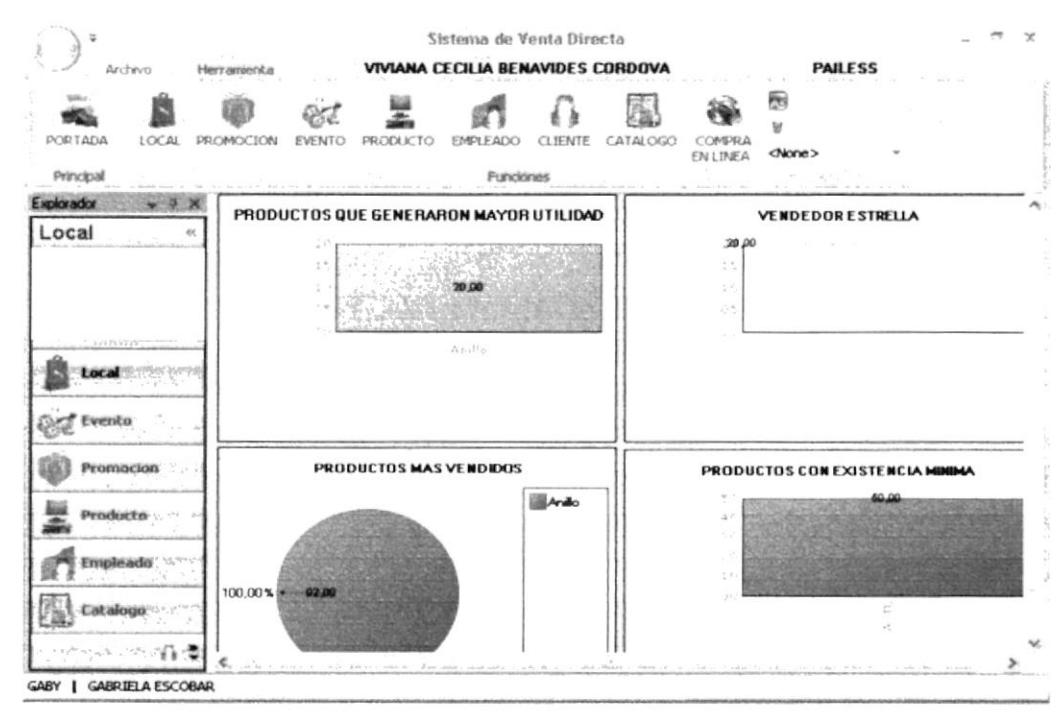

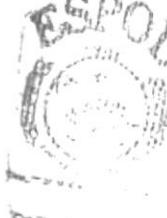

 $M \times c$ 

Figura 4.5 Pantalla de Análisis Estadístico para el Administrador

El vendedor explorará los productos con los que cuenta el local.

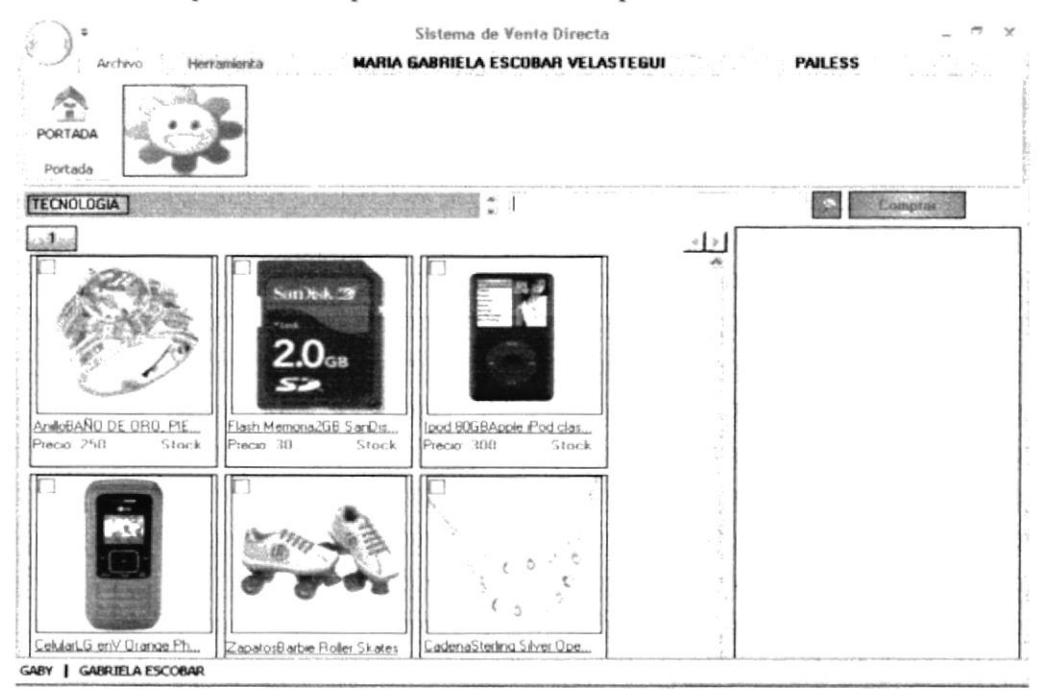

Figura 4.6 Pantalla Catálogo de Productos para el Vendedor

#### 4.6 **BUSQUEDAS**

Le facilitará una variedad de búsquedas que le serán de utilidad en el acceso a la información requerida.

#### $4.6.1$ POR CATEGORÍA

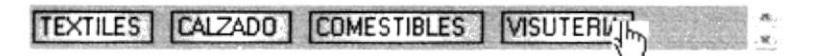

### Figura 4.7 Búsqueda por Categoría

Clic sobre la categoría requerida para el despliegue de sus resultados.

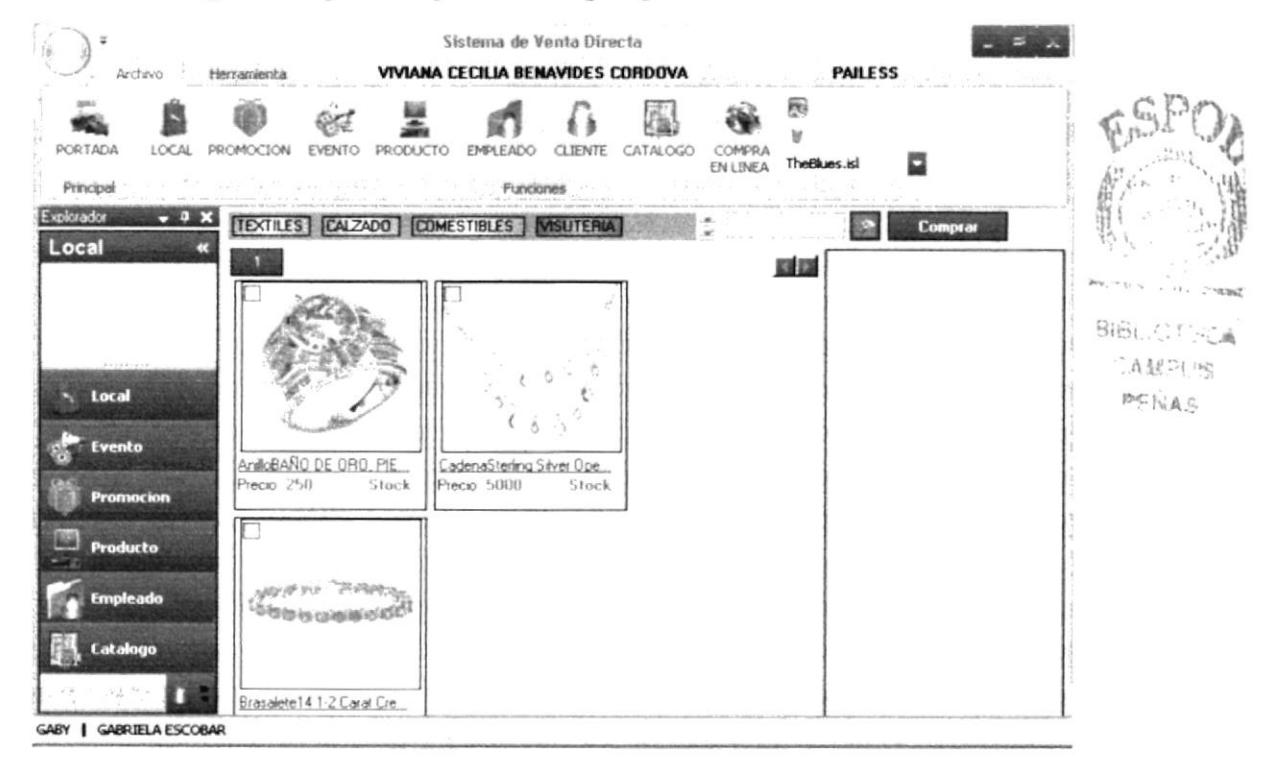

Figura 4.8 Pantalla de resultados de la búsqueda por Categoría

#### POR DESCRIPCIÓN 4.6.2

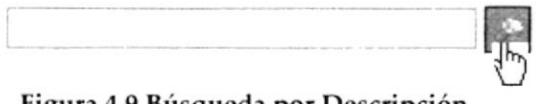

Figura 4.9 Búsqueda por Descripción

Digite en la caja de texto la descripción del producto que requiera y de clic en el botón a su derecha.

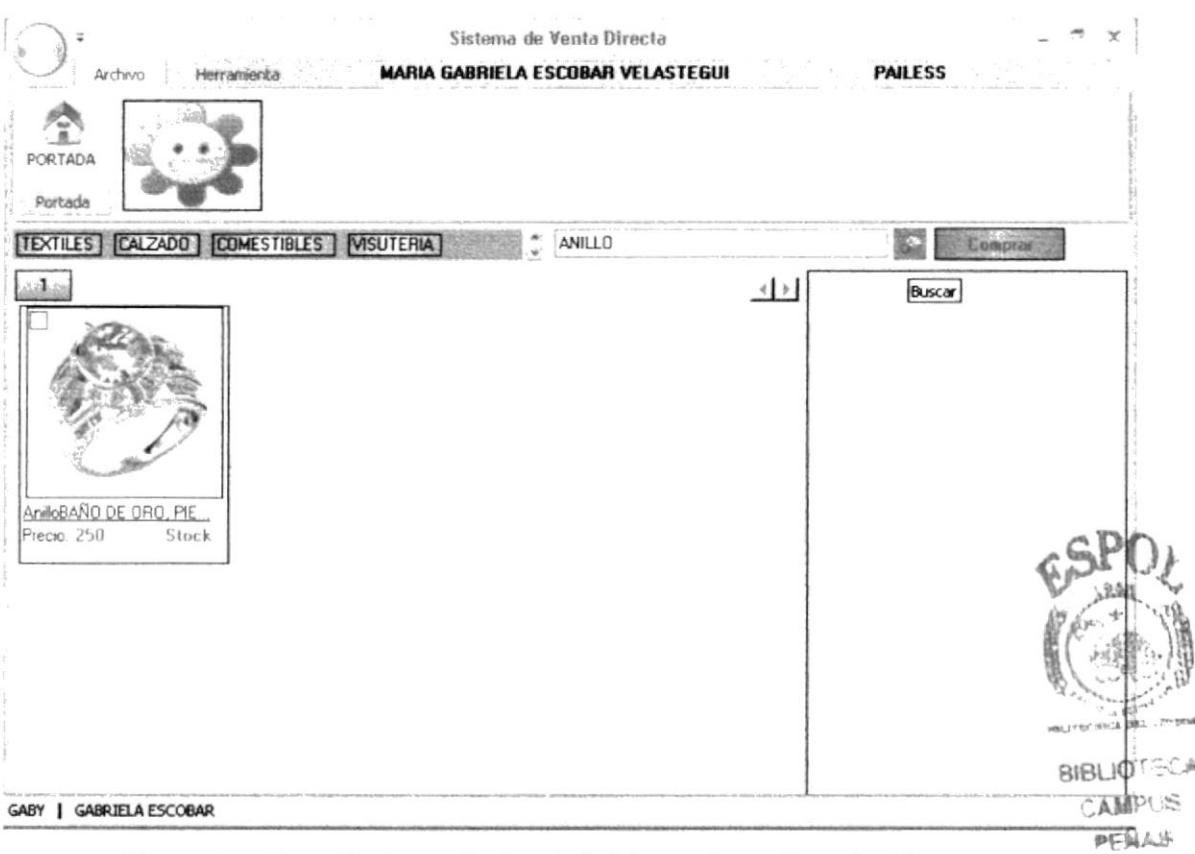

Figura 4.10 Pantalla de resultados de la búsqueda por Descripción

#### $4.6.3$ POR DIFERENTES OPCIONES PRINCIPALES

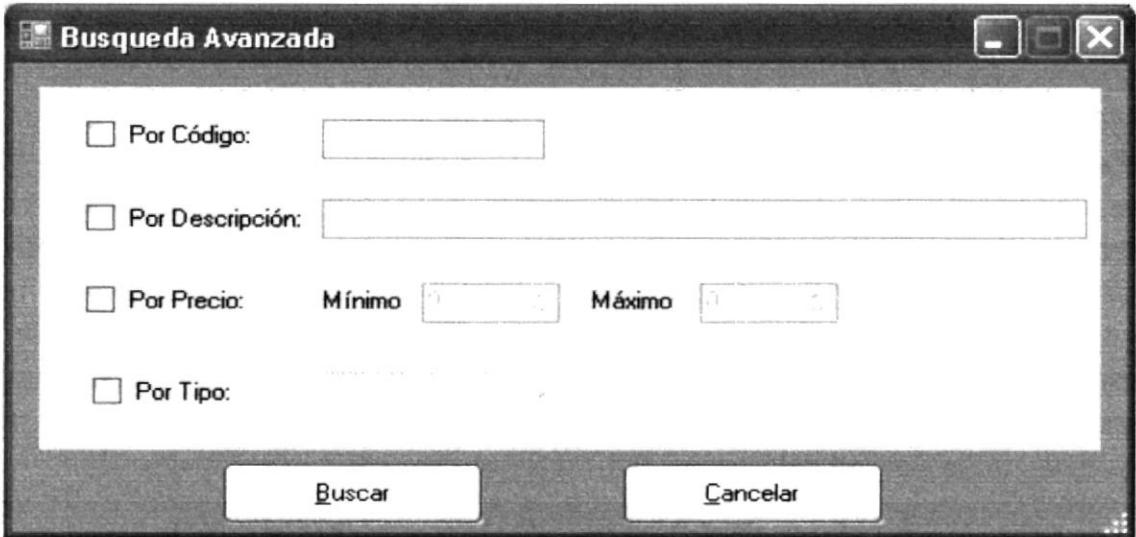

Figura 4.11 Búsqueda Avanzada

#### **ESPECÍFICA Y GENERAL** 4.6.4

Contará con este modelo de búsqueda en cada formulario de mantenimiento para su uso correspondiente.

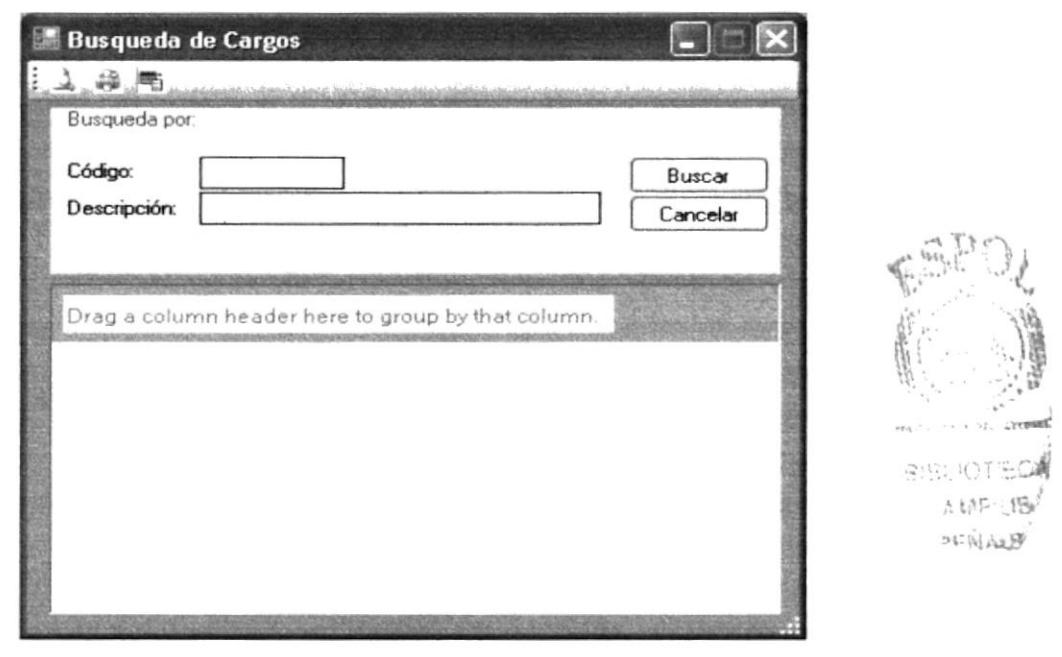

Figura 4.12 Pantalla de búsqueda General para el Sistema

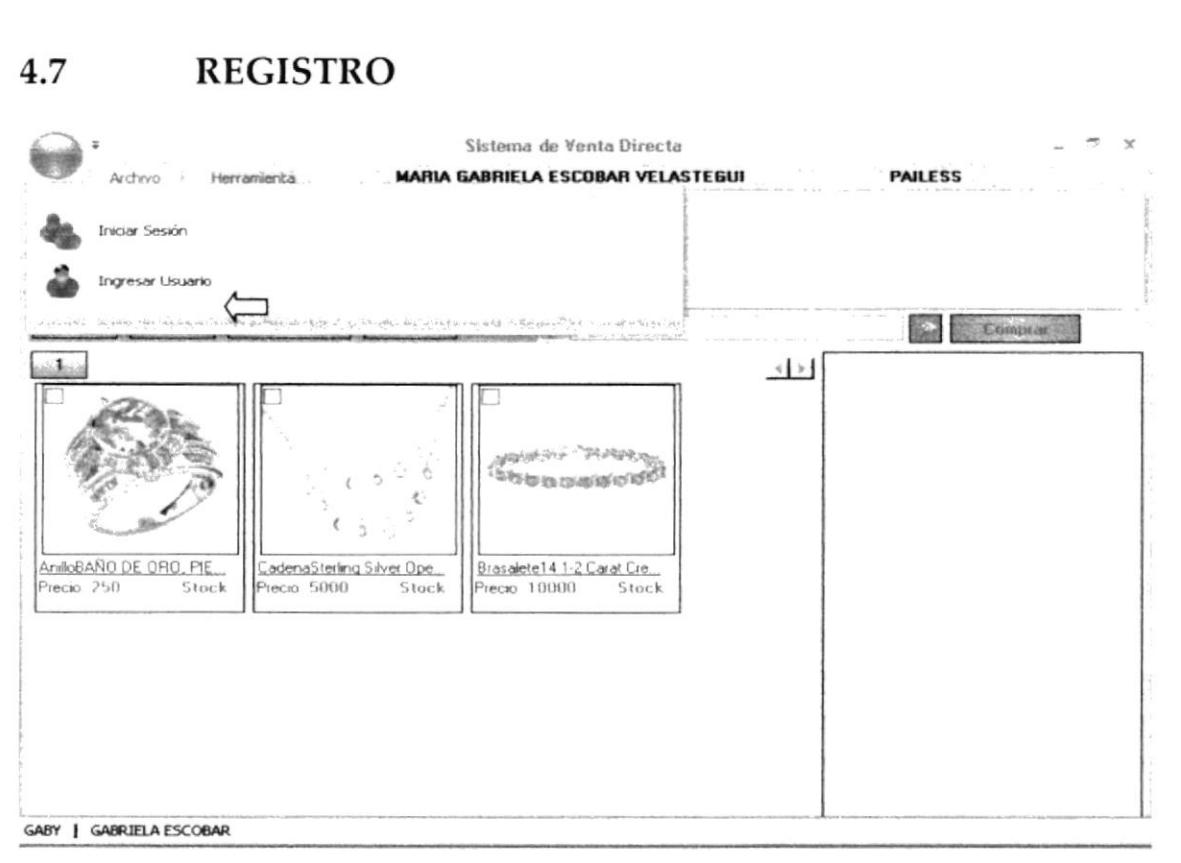

Figura 4.13 Acceso a Registro

Esta opción es la que permitirá acceder a la pantalla del registro de nuevos usuarios (Administrador - vendedor - usuario experto), para incluir a nuestro grupo de usuarios a quien se requiera interactúe con la Aplicación.

**BIBLIOTECA** CAMPUS

PENAS

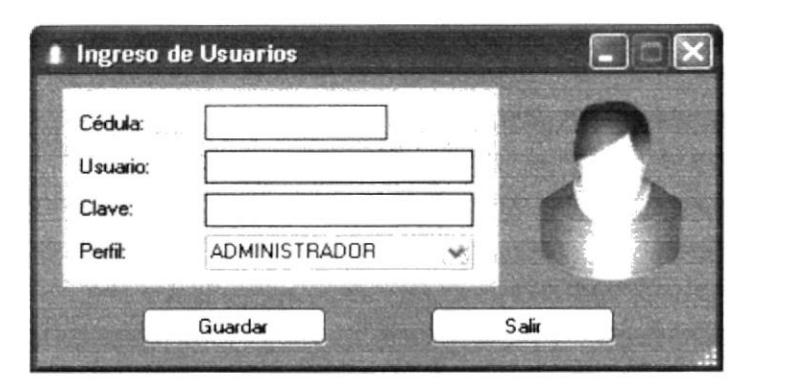

Figura 4.14 Pantalla de Registro de Usuarios

#### 4.8 **COMPRA**

#### 4.8.1 **REGISTRO DE COMPRA**

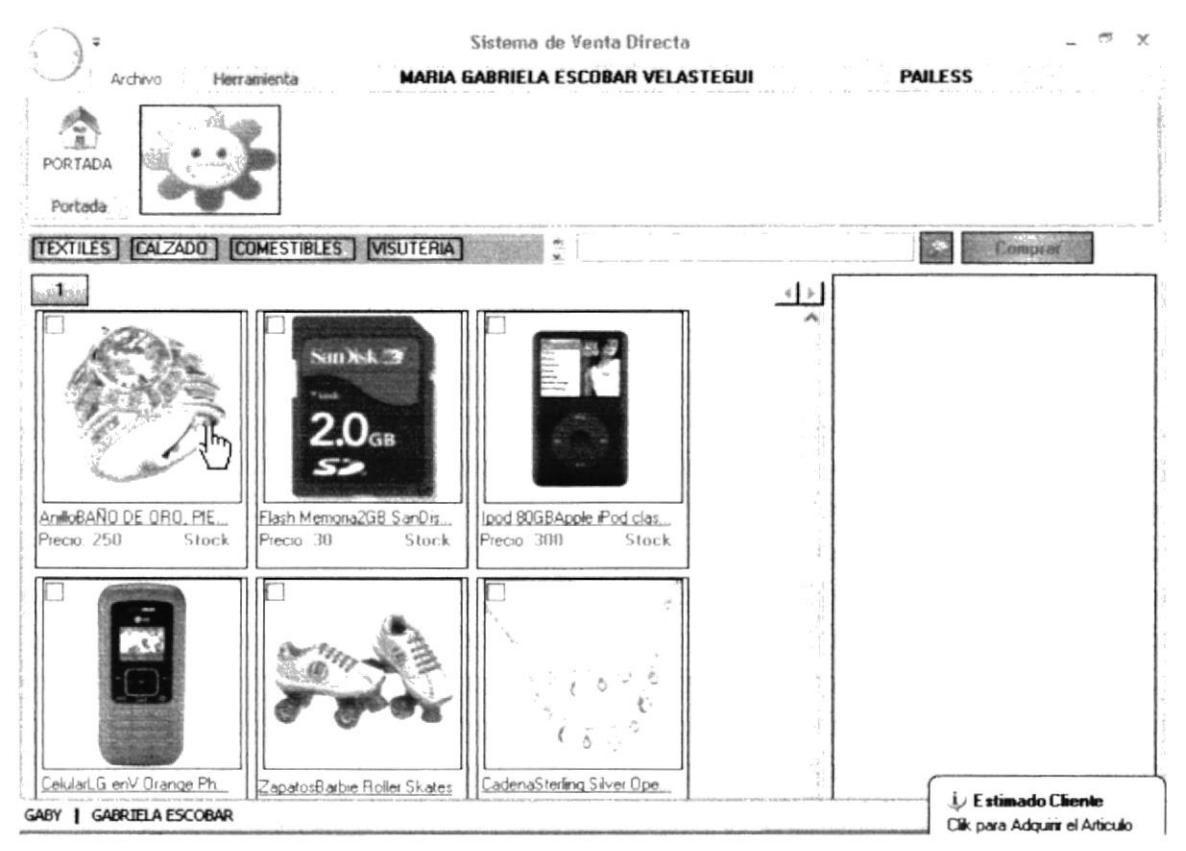

Figura 4.15 Pantalla de registro de Compras

La pantalla mencionada le facilitará el catálogo de productos para autentificar una compra, para seleccionar los productos que el cliente solicite clic sobre el mismo.

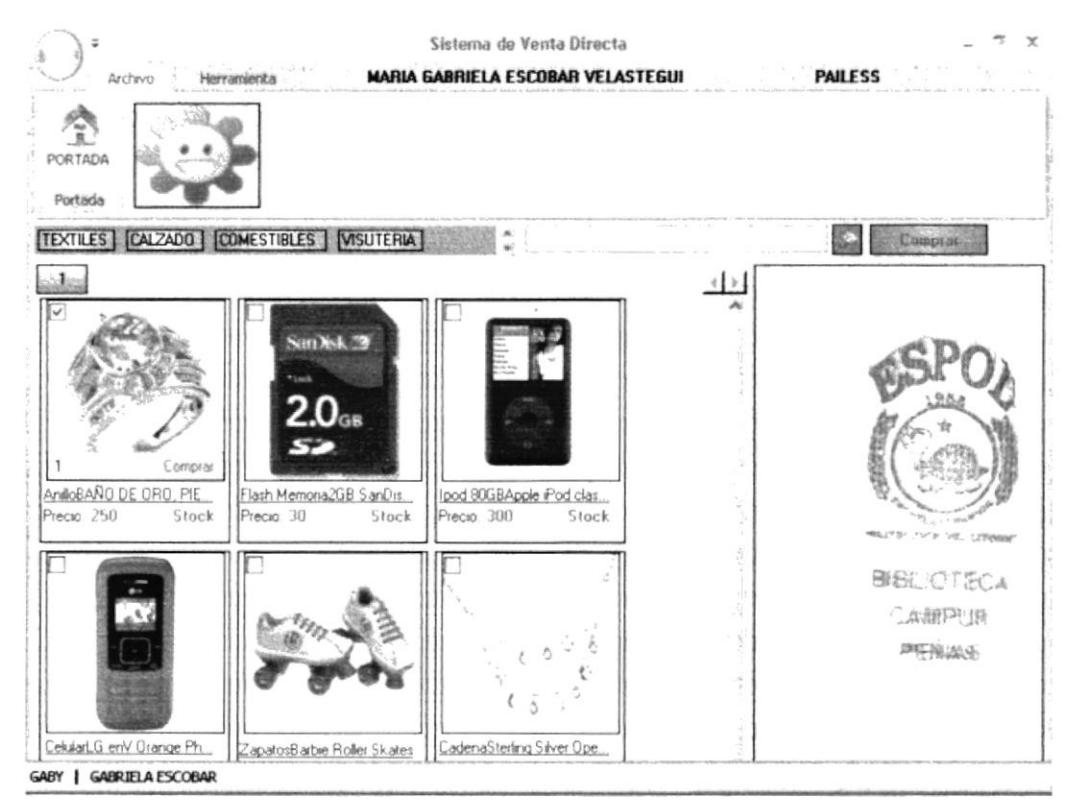

Figura 4.16 Pantalla de Solicitud de Compra

Aparecerá una caja de texto que le permitirá ingresar la cantidad que requiera de determinado producto luego clic en comprar (a la derecha de la caja de texto) para cargar el producto en el carrito de compras.

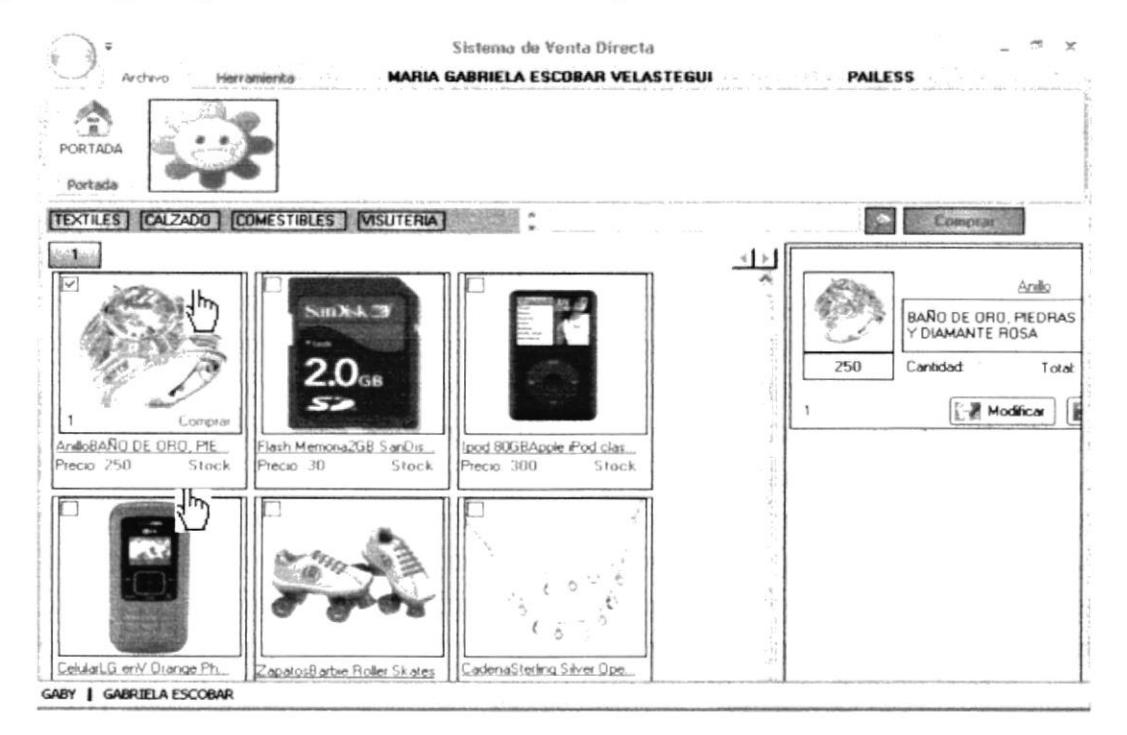

Figura 4.17 Pantalla de Visualización del Carrito de Compras

En este contenedor se agregarán cada uno de los artículos adquiridos por el cliente.

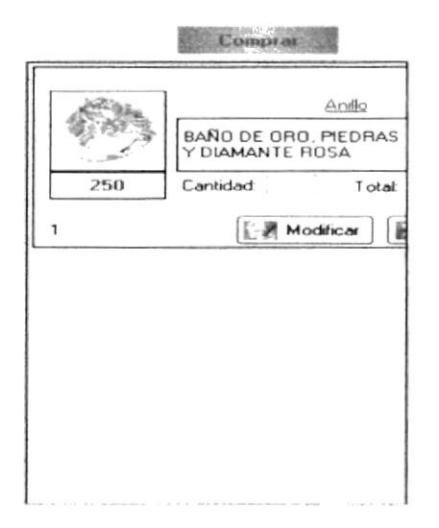

Figura 4.18 Carrito de Compras

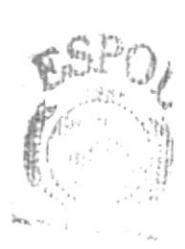

B:(8), AST Te PFHAS

#### 4.9 **VARIOS**

Para aplicar la variación de estilos en la aplicación con la ayuda de los botones y la lista desplegable de estilos al final del explorador.

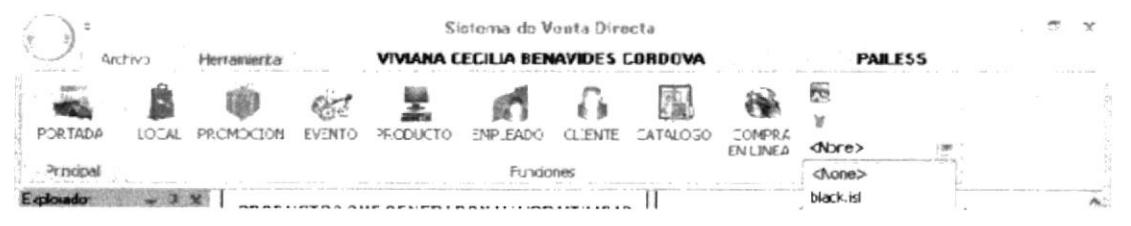

Figura 4.19 Aplicación de estilos en el explorador de herramientas

Para hacer uso de la búsqueda avanzada clic en herramientas en el botón de filtros.

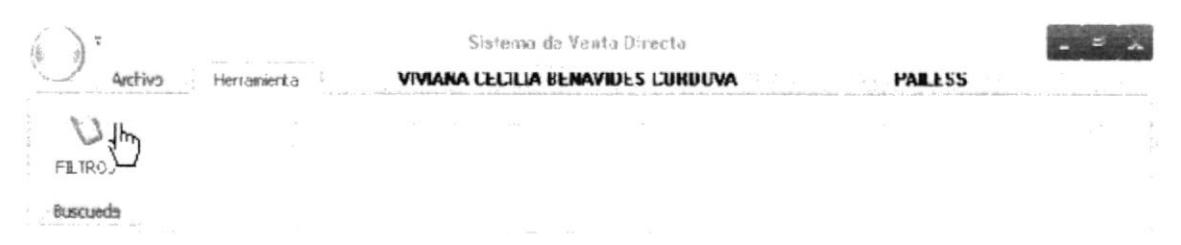

Figura 4.20 Acceso a la búsqueda avanzada en el explorador de herramientas

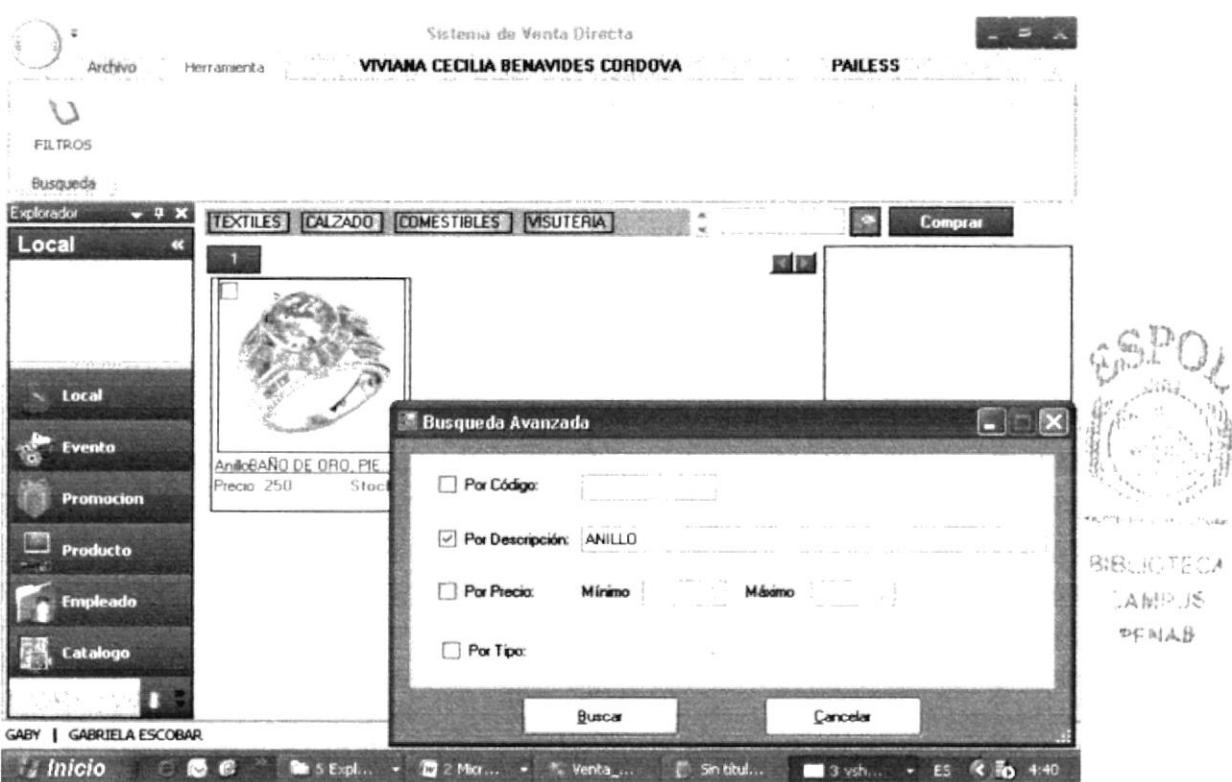

Figura 4.21 Pantalla De Implementación de la Búsqueda avanzada

#### PROCESOS Y MANTENIMIENTOS 4.10

En las opciones de mantenimiento a mencionar tendrá las opciones para crear, modificar y eliminar aplicadas a los permisos asignados a cada usuario.

#### 4.10.1 **LOCAL**

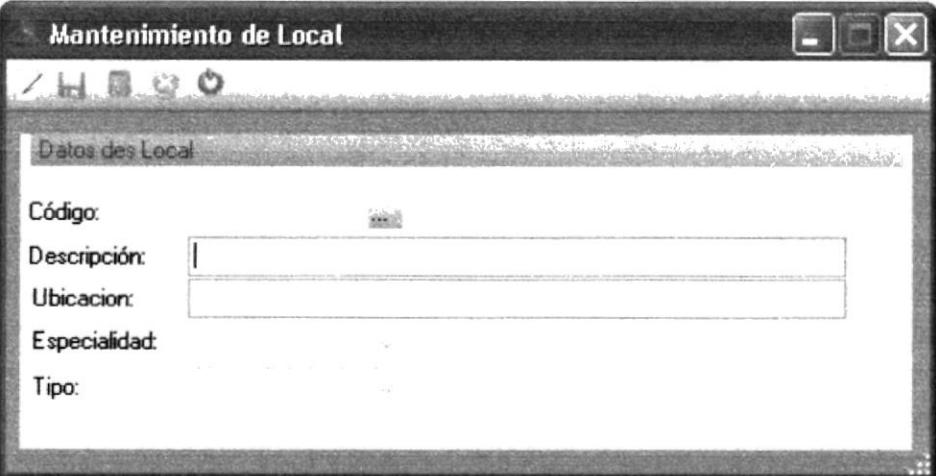

Figura 4.22 Pantalla de información del local

En este formulario se detalla la información requerida para registrar el local que hará uso de la aplicación.

#### 4.10.2 **EMPLEADO**

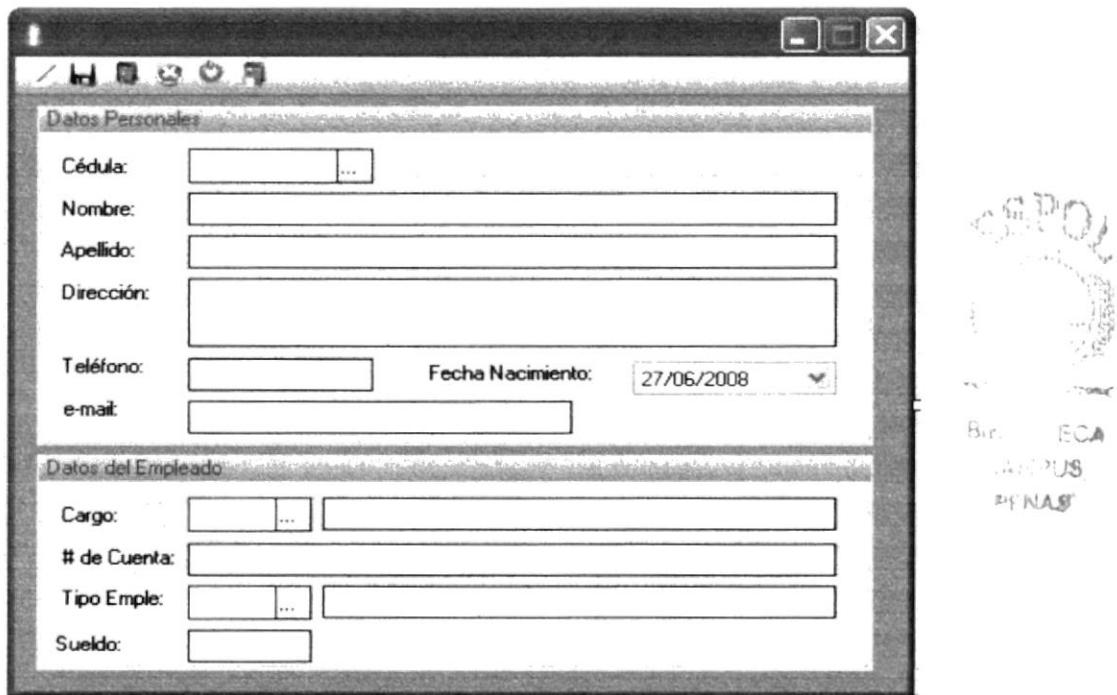

Figura 4.23 Pantalla de información de empleado

Aquí podrán ingresar los datos necesarios de un empleado para el uso correspondiente de los mismos en el negocio.

#### 4.10.3 **CLIENTE**

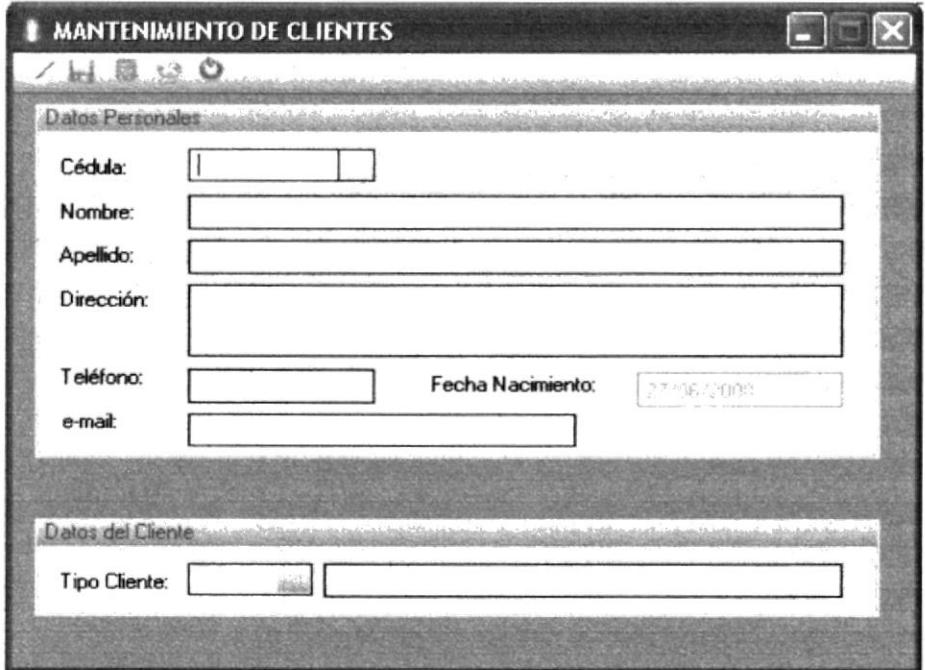

### Figura 4.24 Pantalla de Cliente

Aquí podrán registrar los datos de los clientes del almacén.

#### **PRODUCTO** 4.10.4

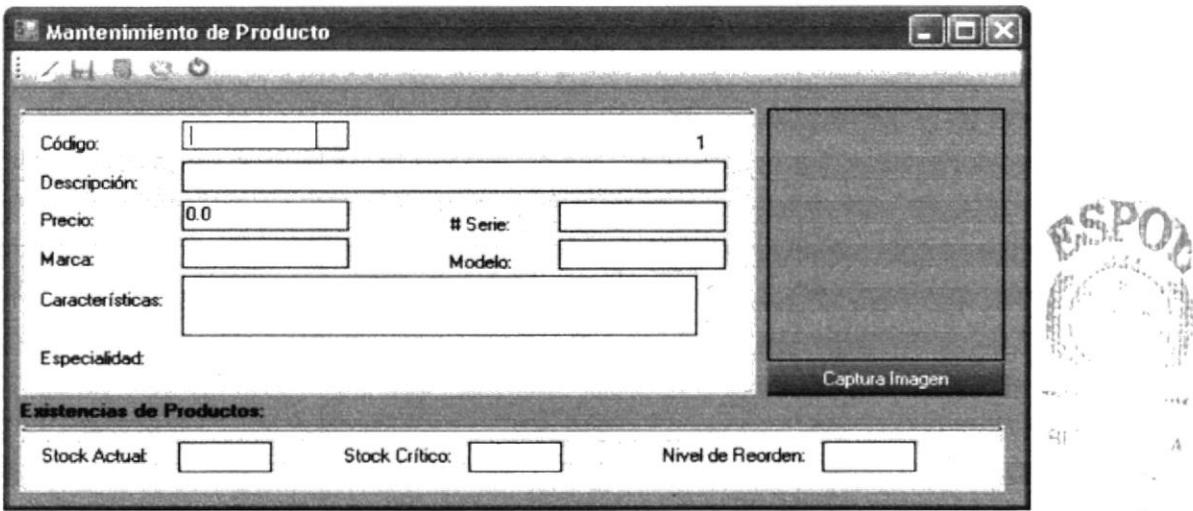

Figura 4.25 Pantalla de los productos que ofrece el local

En este formulario se detalla la información al ingreso a inventario de cada producto su valoración de existencia se actualizará en cada movimiento de ingreso o salida pertinente al mismo.

#### 4.10.5 **PROMOCION**

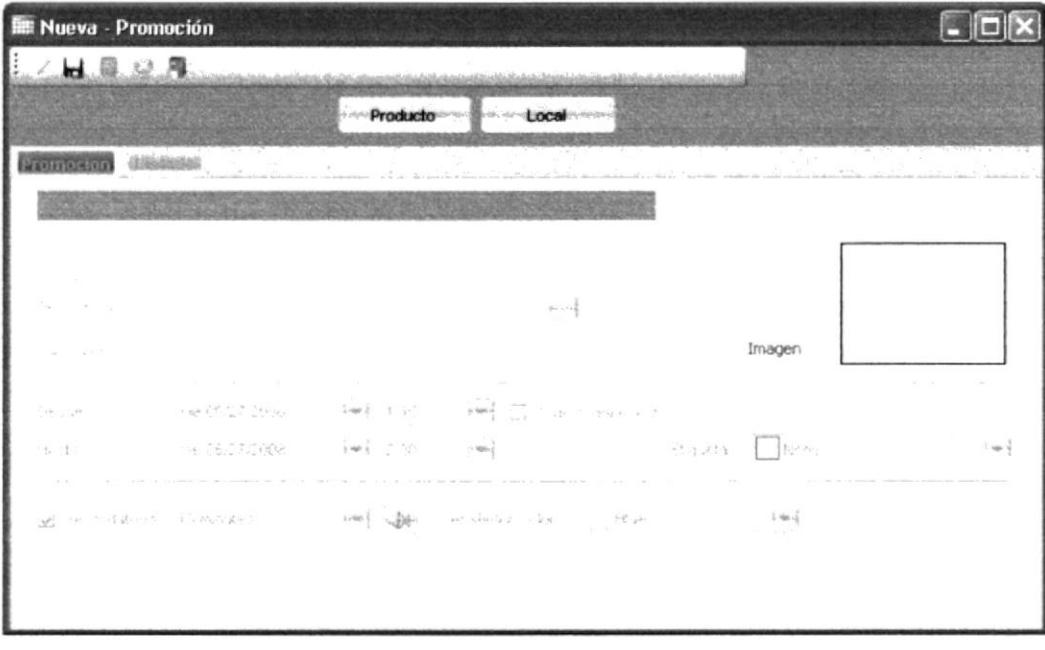

### Figura 4.26 Pantalla de Promoción

Por medio de este formulario el usuario podrá ingresar las promociones en el periodo que se especifique para la intervención de las mismas al momento de la compra.

#### 4.10.6 **EVENTO**

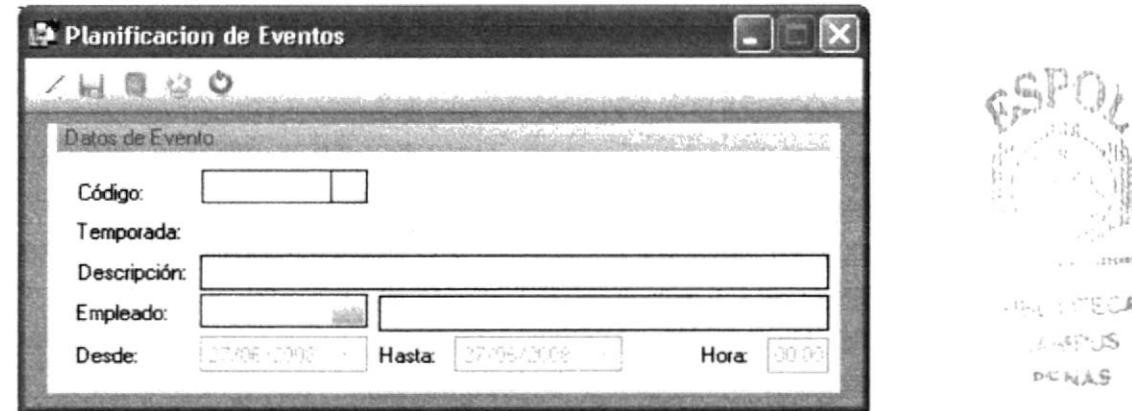

Figura 4.27 Pantalla de Evento

En éste formulario se registraran los eventos en el periodo que requieran ser publicados.

#### **CATALOGO** 4.10.7

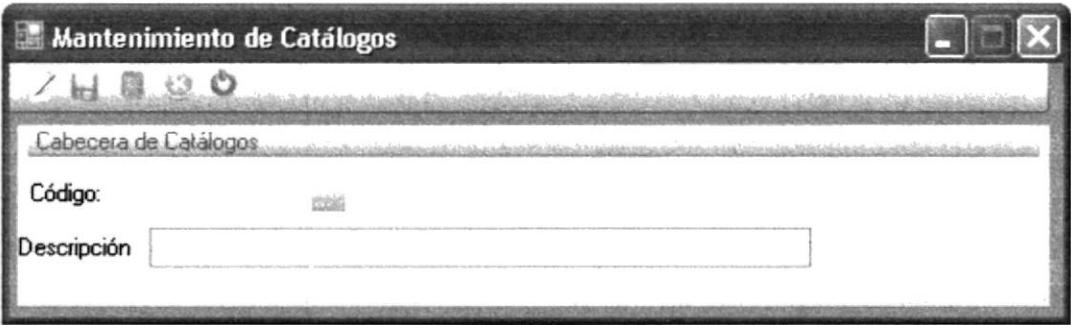

Figura 4.28 Pantalla de catálogo

Este formulario se registrará los catálogos requeridos y sus respectivas categorías en el mismo podrán visualizar el contenido del catálogo que necesite.

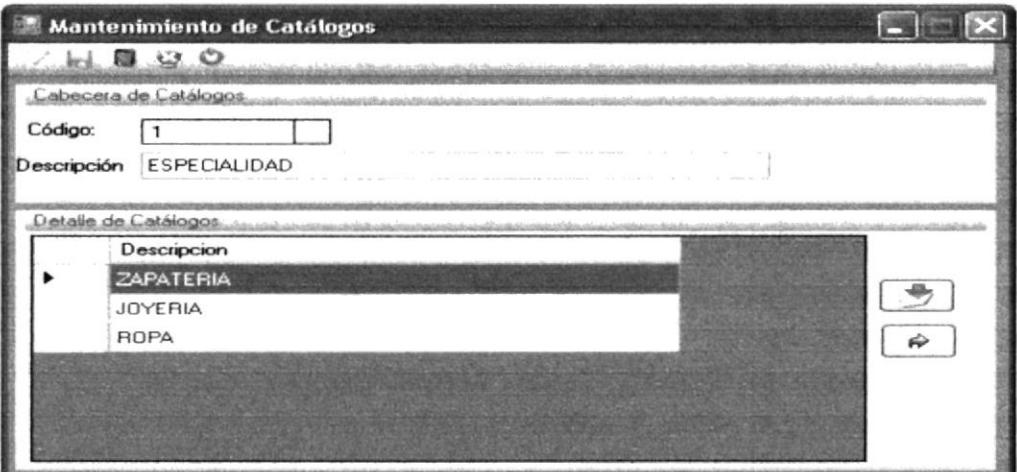

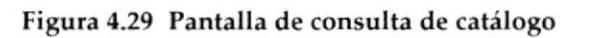

1d  $2:5$  $L_{\rm d}$ 

#### 4.10.8 **COMPRA EN LINEA**

Esta opción les permitirá tanto al Administrador como al Vendedor procesar la compra (comprometimiento) que determinado cliente realizase con el usuario experto.

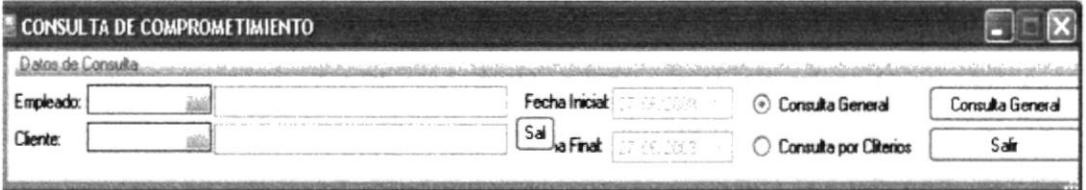

Figura 4.30 Pantalla de consulta de comprometimiento

Podrá filtrar la búsqueda por rango de fecha, general o especifica de querer consolidar la compra a un cliente específico.

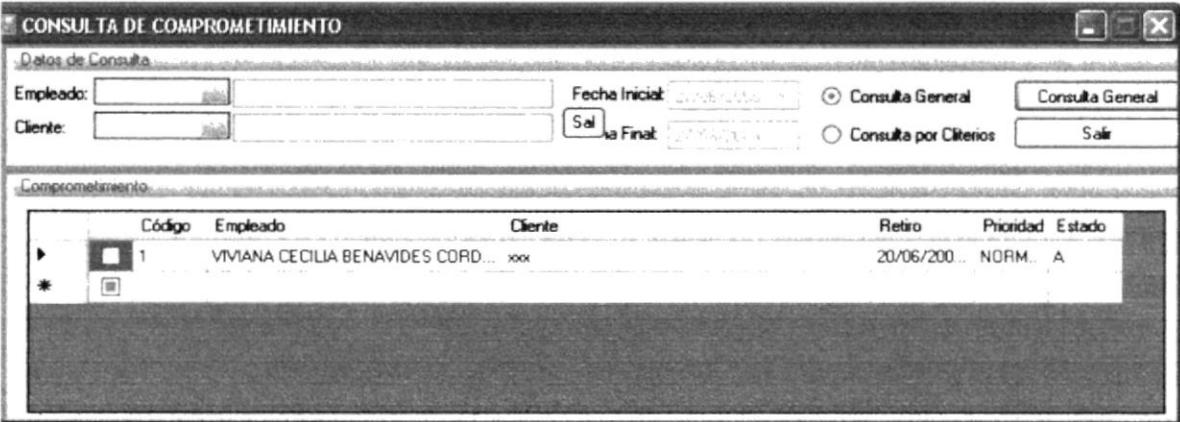

Figura 4.31 Pantalla de comprometimientos registrados

#### 4.10.9 **COMPRA**

Esta opción le permitirá al vendedor ingresar los productos que requiera el cliente al momento de realizar su compra en el almacén.

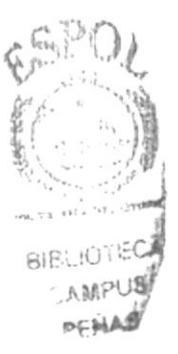

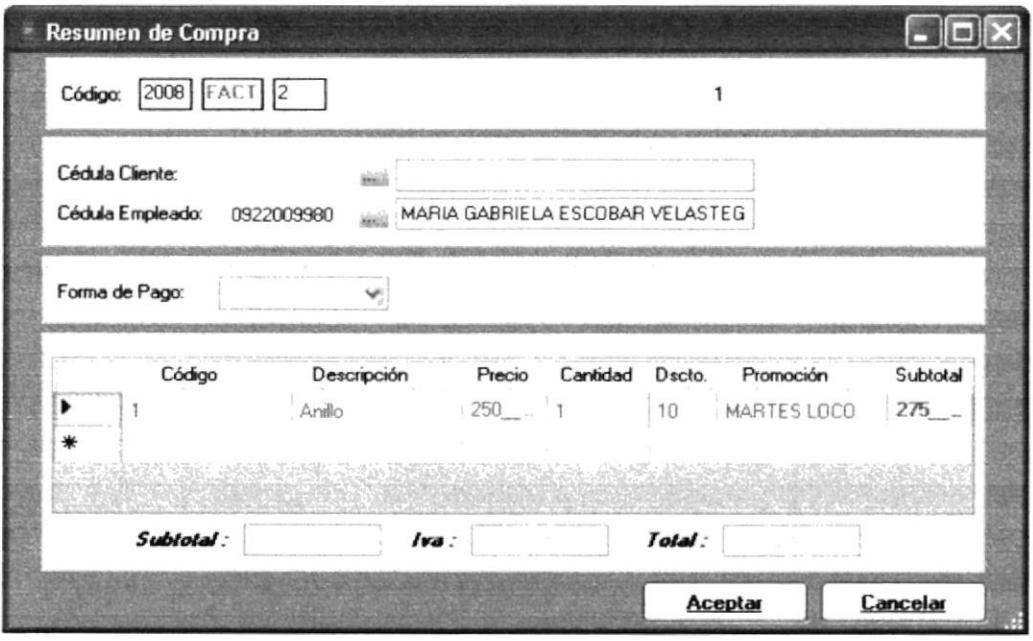

Figura 4.32 Pantalla de registro de compras

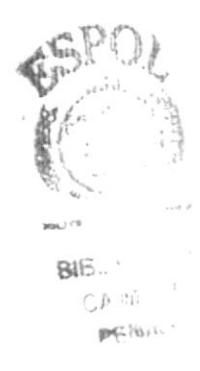

#### 4.11 **EXPLORADOR DE SOLUCIONES**

Esta vista le proveerá de múltiples opciones de consulta para la información registrada en el sistema, correspondiente a los diferentes mantenimientos con los que cuenta la aplicación.

Para obtener más detalle los registros obtenidos en la consulta de doble clic sobre el mismo para obtener el formulario correspondiente.

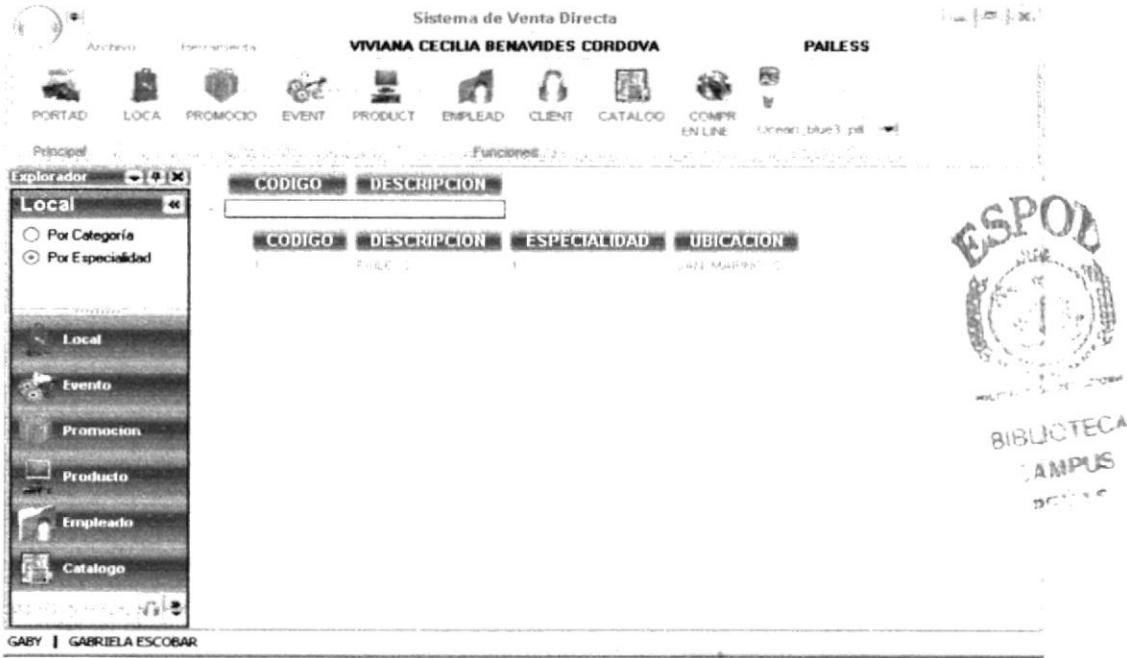

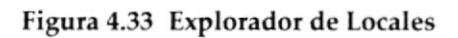

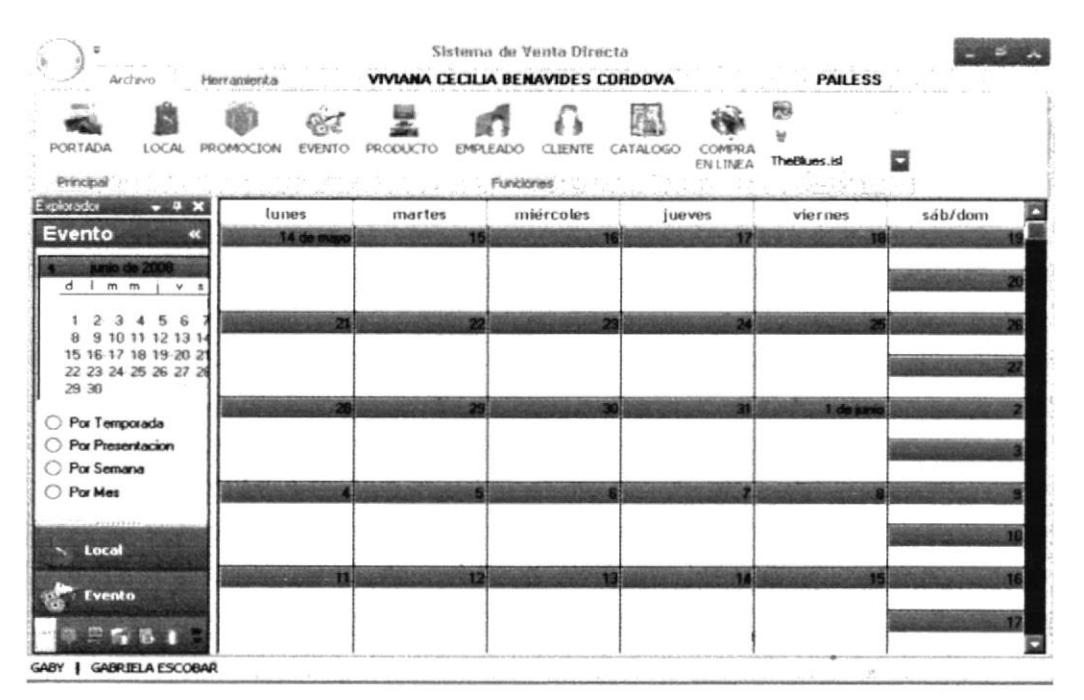

Figura 4.34 Explorador de Eventos

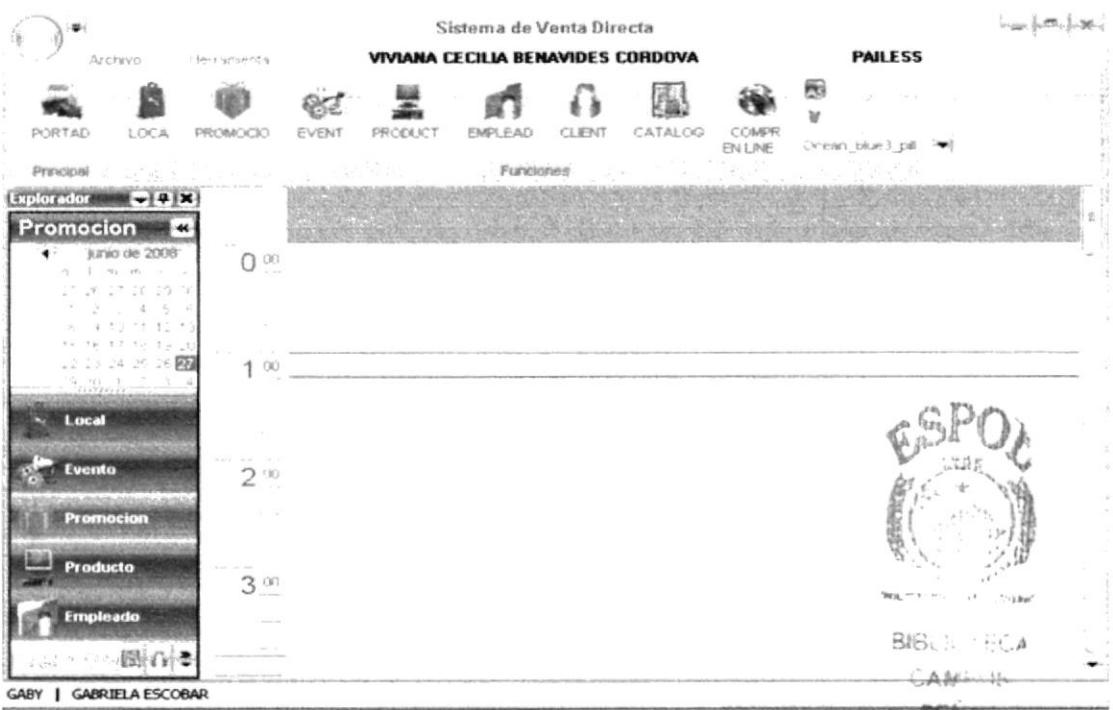

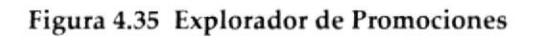

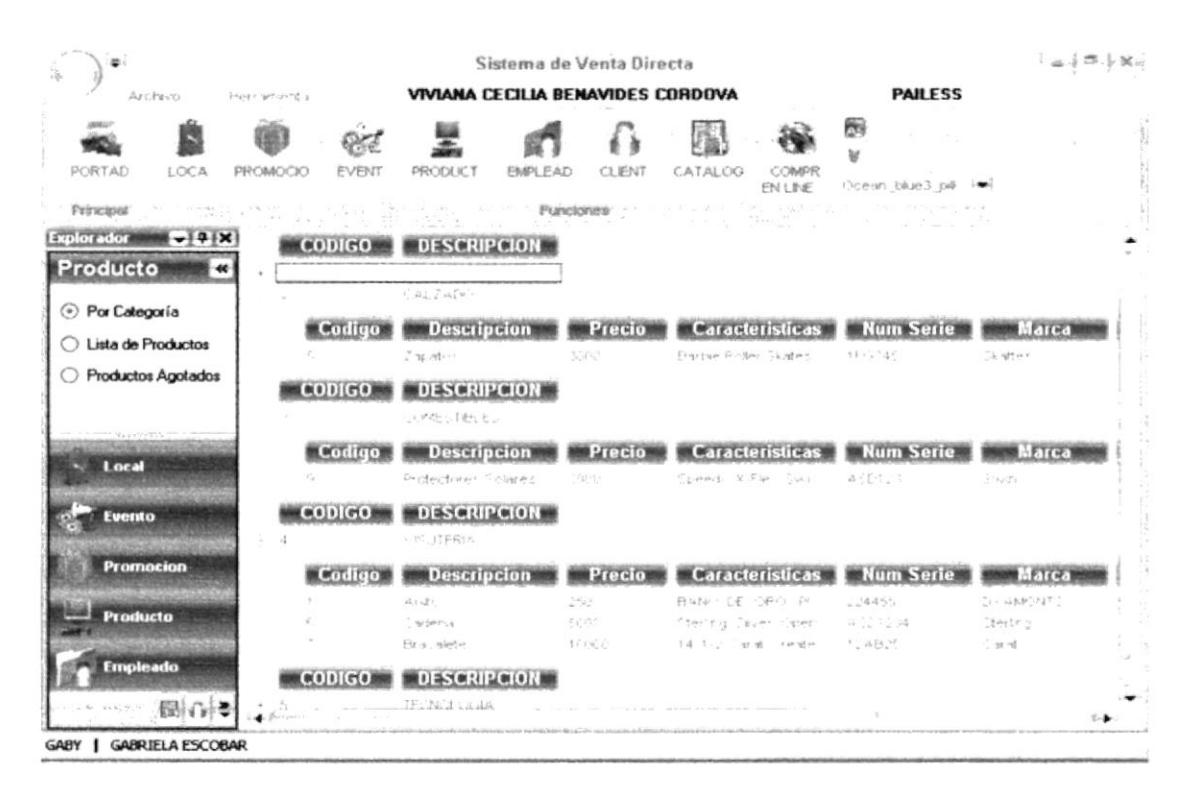

Figura 4.36 Explorador de Productos

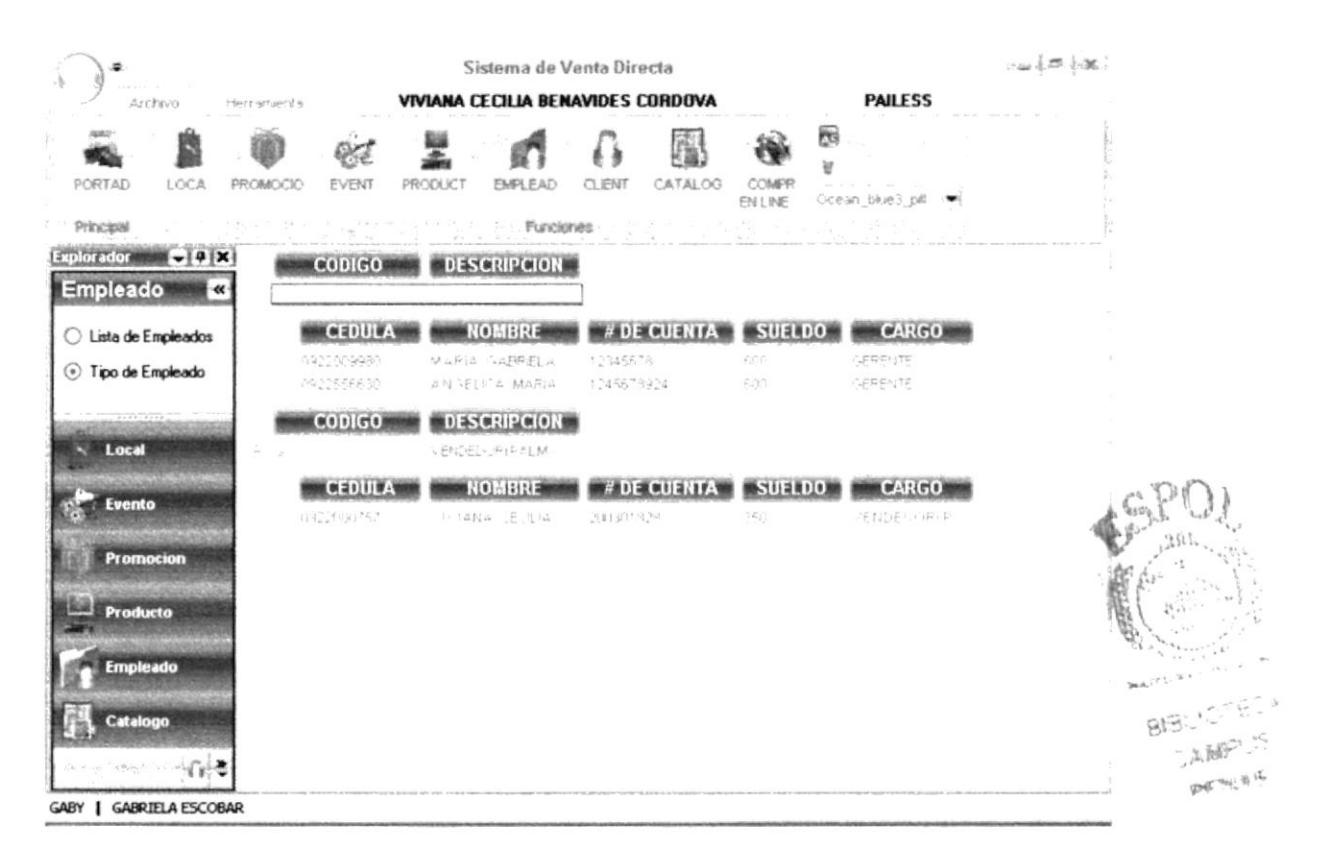

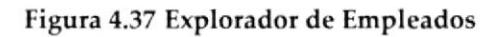

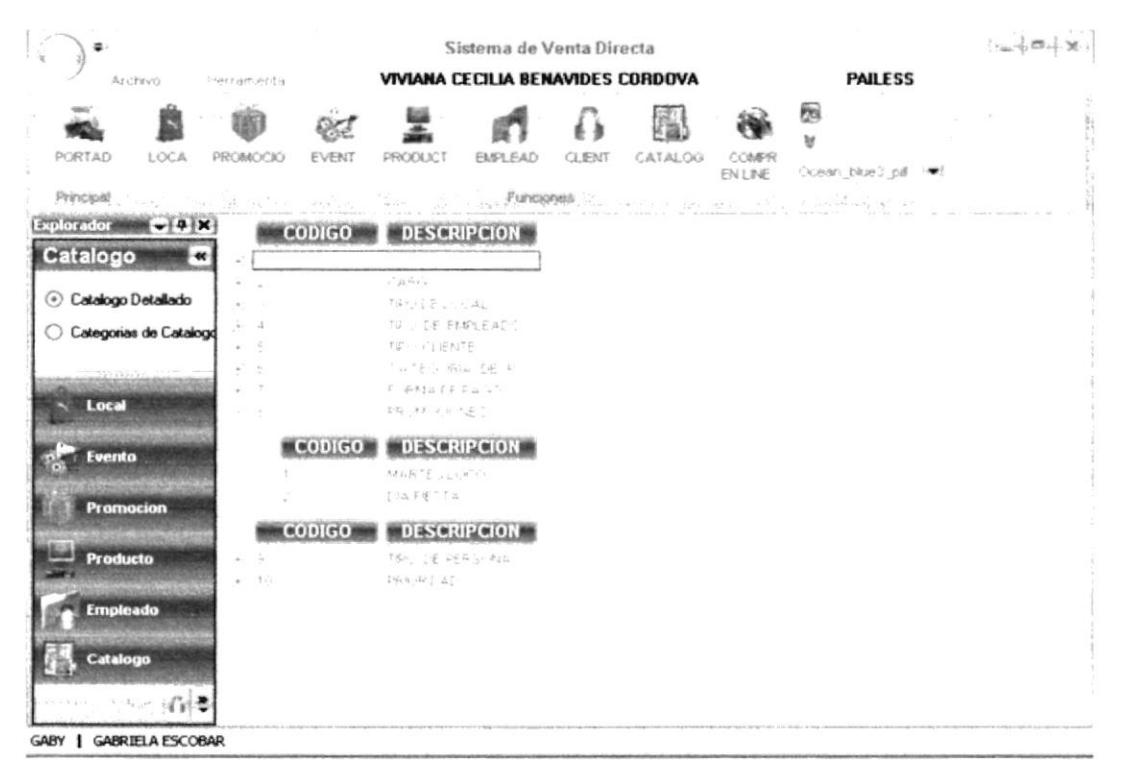

### Figura 4.38 Explorador de Catálogos

|                                                     | Sistema de Venta Directa                                   | $\pm\omega$ ) as ( $\infty$ )                                                                                                    |
|-----------------------------------------------------|------------------------------------------------------------|----------------------------------------------------------------------------------------------------|
| Archevo                                             | VIVIANA CECILIA BENAVIDES CORDOVA<br>Harry ground a        | <b>PAILESS</b>                                                                                                    |
| PORTAD<br>LOCA                                      | CLIENT<br>EVENT<br>PRODUCT<br>EMPLEAD<br>PROMOCIO          | 뼍<br>ы<br>CATALOG<br>COMPR<br>Coean_blue3_pd -<br>EN LINE                                                                                                    |
| Principal<br>$-10<10$                               | aenciones.                                                 | W. Chicattanically, N. Walter<br>THE REPAIR AND IN                                                                                                    |
| <b>Explorador</b><br>$-14$ X<br><b>Cliente</b><br>« | <b>DESCRIPCION</b><br><b>CODIGO</b><br>FRELUENTE           |                                                                                                    |
| Lista de Cliente                                    | <b>Cedula</b><br><b>Tipo Cliente Codi</b><br><b>Nombre</b> | िति।<br><b>Telefono</b><br><b>Tipo Clien</b>                                                                                                    |
| Tipo de Cliente                                     | 1.4747794.417<br>TETHING AND                               | PRESIDENT<br>$\frac{1}{2} \mathbb{P} \left\{ \left  \mathcal{D} \right  = \frac{1}{2} \mathbb{P} \left[ \frac{1}{2} \mathbb{P} \right] \right\} \mathbb{P} \left\{ \left  \mathcal{D} \right  = \frac{1}{2} \mathbb{P} \left[ \mathbb{P} \right] \right\}$<br>LEE LEVIE |
| <b>CONTRACTOR</b><br>Local                          | <b>DESCRIPCION</b><br><b>CODIGO</b><br>$\tilde{b}$         |                                                                                                    |
| Evento                                              |                                                            |                                                                                                    |
| <b>Promocion</b>                                    |                                                            | 唐                                                                                                    |
| <b>Producto</b>                                     |                                                            |                                                                                                    |
| <b>Empleado</b>                                     |                                                            |                                                                                                    |
| Catalogo                                            |                                                            | SUNTECA                                                                                                    |
| (3)                                                 | 40000<br>Te : 16 P                                         | $\frac{1}{2}$ , where<br>$k \sim$                                                                                                    |
| GABY   GABRIELA ESCOBAR                             |                                                            |                                                                                                    |

Figura 4.39 Explorador de Clientes

#### 4.12 **APERTURA DE LA APLICACION**

La primera vez en la que hará uso de la aplicación deberá seguir los siguientes pasos.

1. El sistema le mostrará el siguiente mensaje como muestra de que el administrador no ha sido registrado en la aplicación y el formulario para su registro de ser si su opción para ingresar en ese momento.

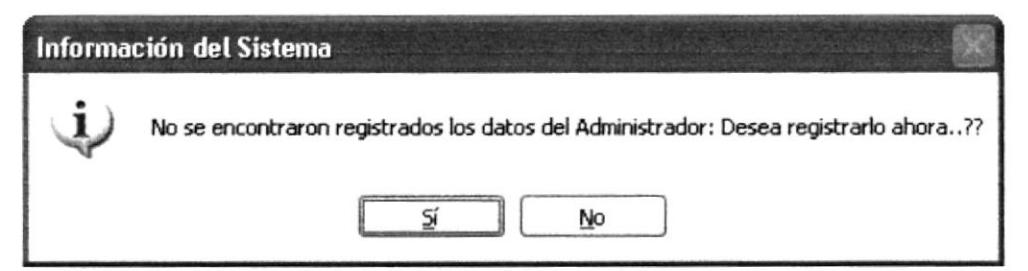

Figura 4.40 Registre los datos del Administrador

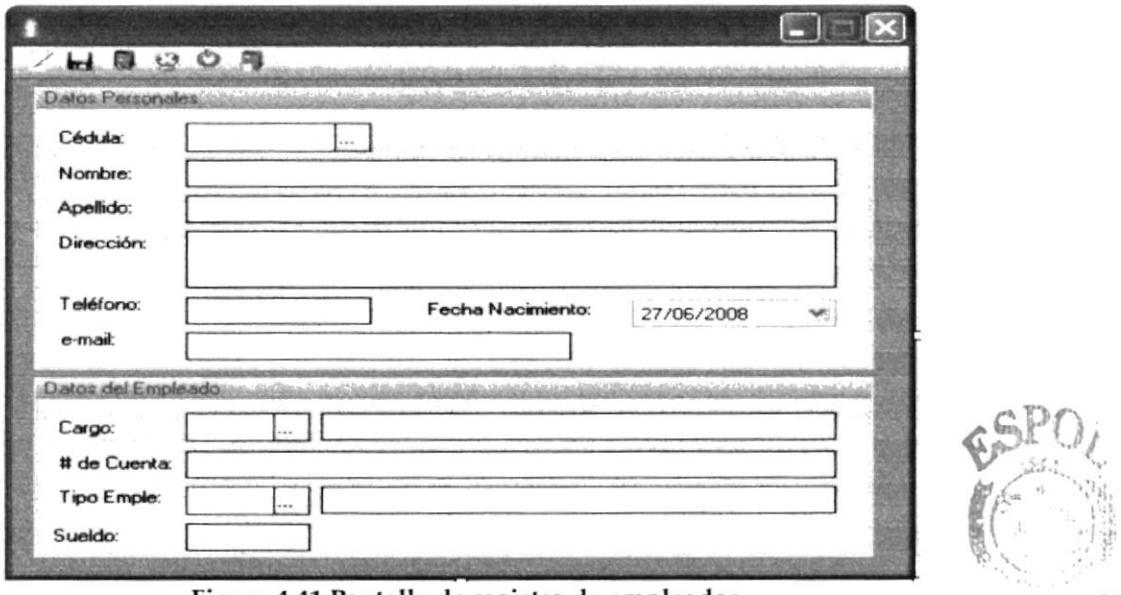

Figura 4.41 Pantalla de registro de empleados

 $B. B. 101.604$ 

2. Si fue registrado con éxito el Administrador la aplicación solicitará que ana ingrese la información del local presentándole el mantenimiento correspondiente.

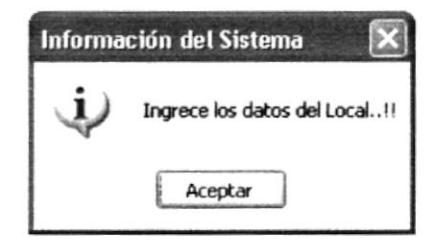

Figura 4.42 Ingrese los datos del local

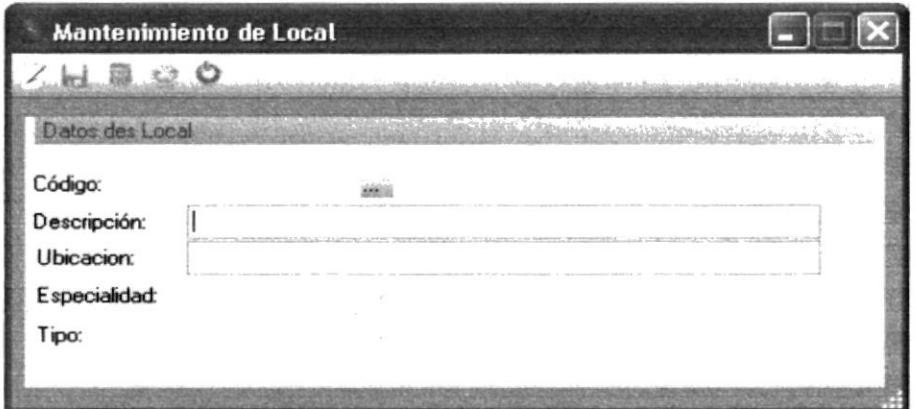

Figura 4.43 Pantalla de Mantenimiento de locales

3. Una vez que haya ingresado todos sus datos, se le pedirá crear su Usuario y Password.

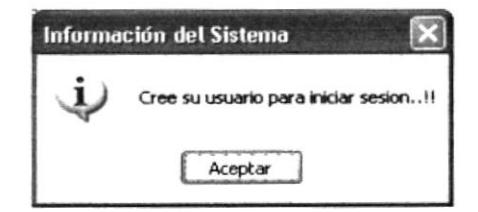

Figura 4.44 Cree su usuario para iniciar sesión

4. Luego de haberse registrado en el sistema podrá ingresar sin problema para hacer uso de la Aplicación.

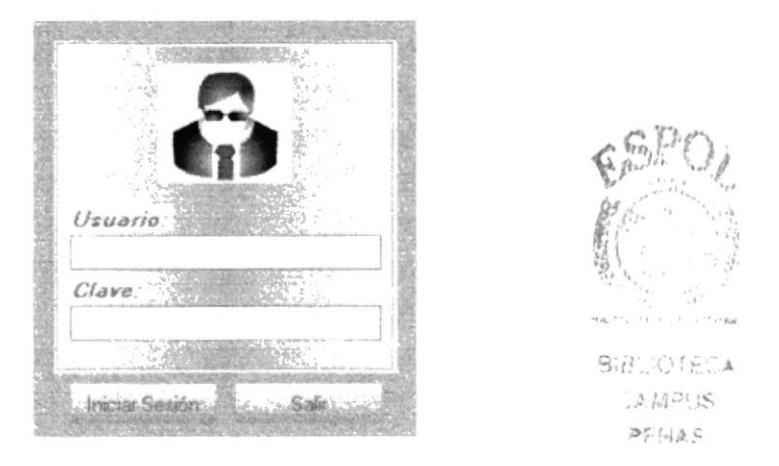

Figura 4.45 Pantalla de Inicio de Sesión

#### ACCESO AL SISTEMA (ADMINISTRADOR) 4.13

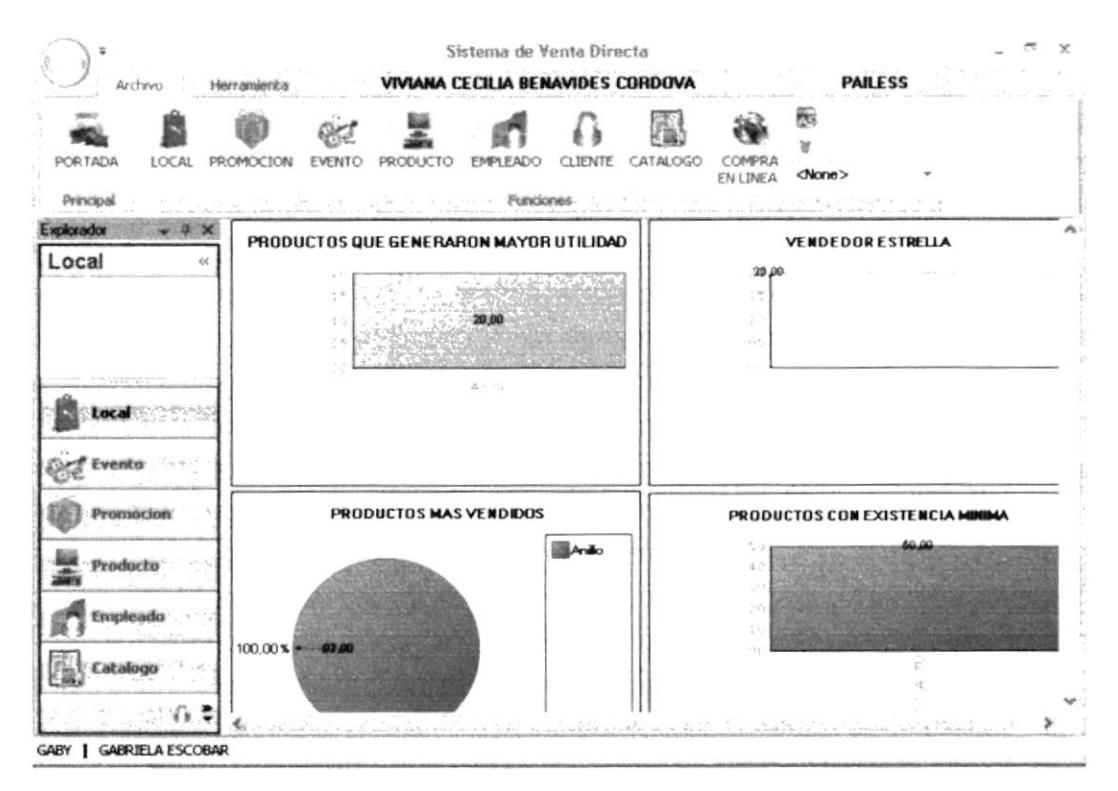

Figura 4.46 Pantalla del Acceso al Sistema (Administrador)

#### **ACCESO AL SISTEMA (VENDEDOR)** 4.14

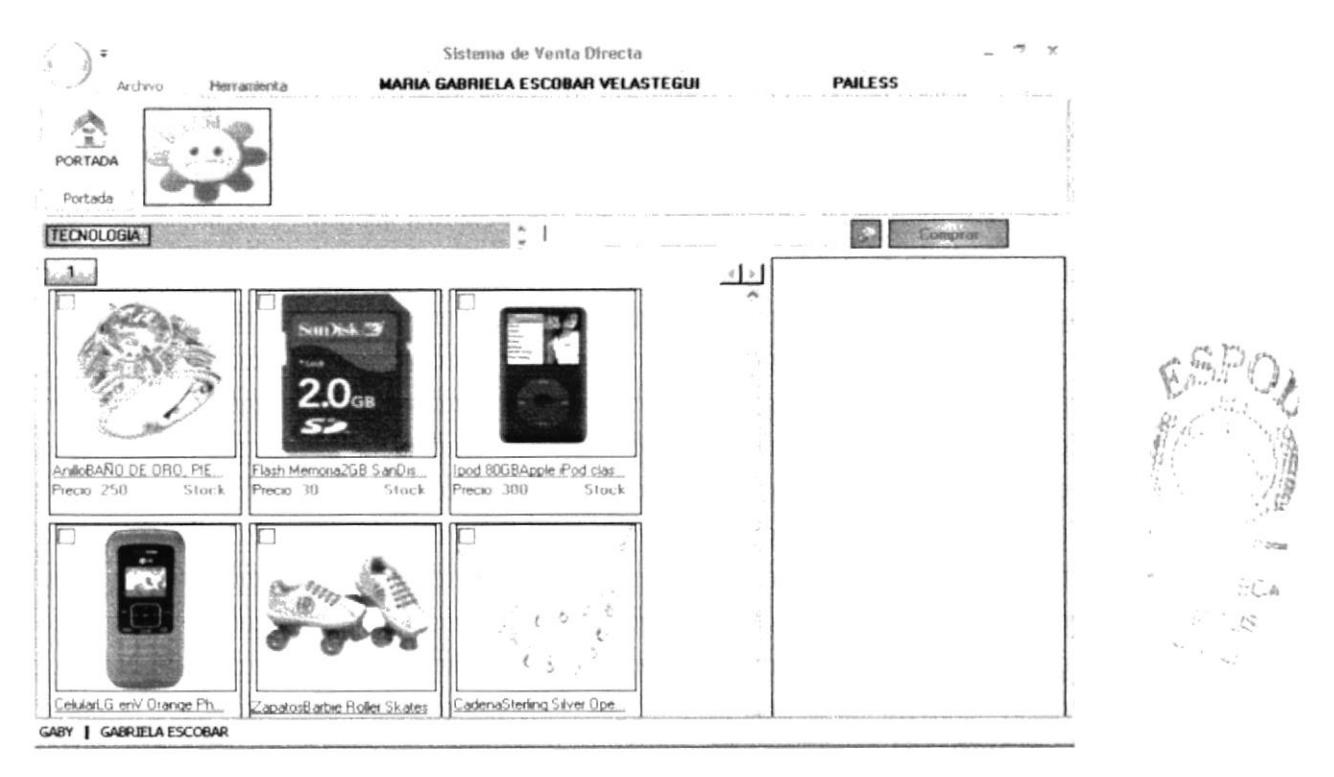

Figura 4.47 Pantalla del Acceso al Sistema (Vendedor)

Estas son las pantallas que aparecerán al ingresar a la Aplicación, una vez validado su Usuario, Password y Perfil...

#### 4.15 ACCESO AL SISTEMA (USUARIO EXPERTO)

De esta manera podrá asistir requerimientos de información de promociones, eventos, productos en stock de los clientes e incluso registrar sus compras la misma que el cliente autentificará al acercarse al local correspondiente.

#### 4.15.1 **INGRESO**

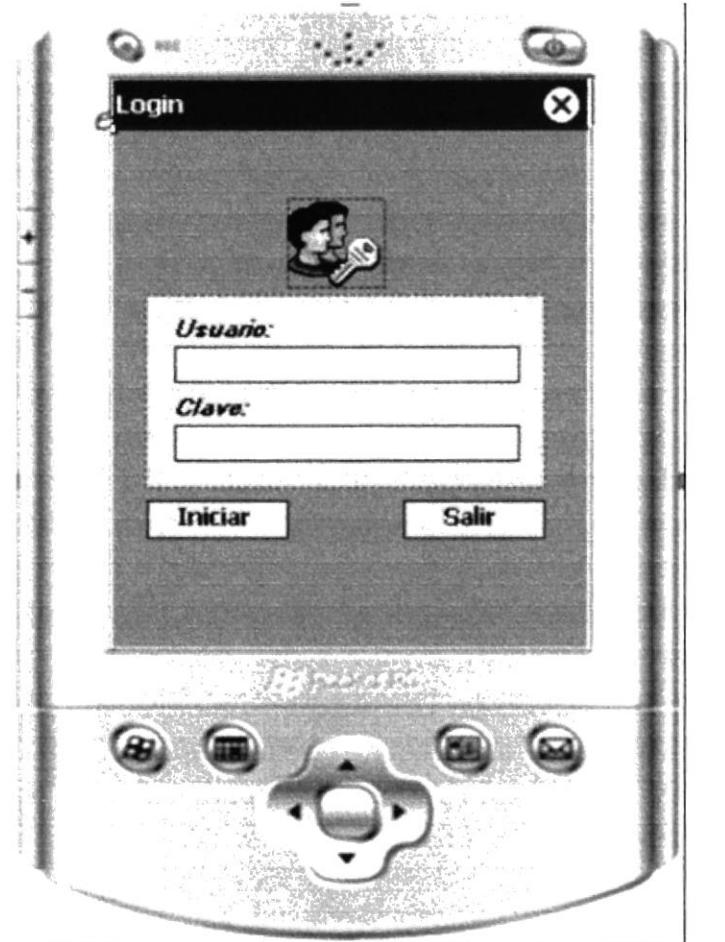

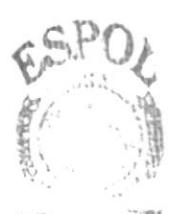

**MBLIOTECA JAMPUS** PENAS

Figura 4.48 Pantalla de Acceso al Sistema (Usuario Experto)

Aquí podrá ingresar con su usuario y password previamente asignados por el Administrador.

#### **EXPLORADOR** 4.15.2

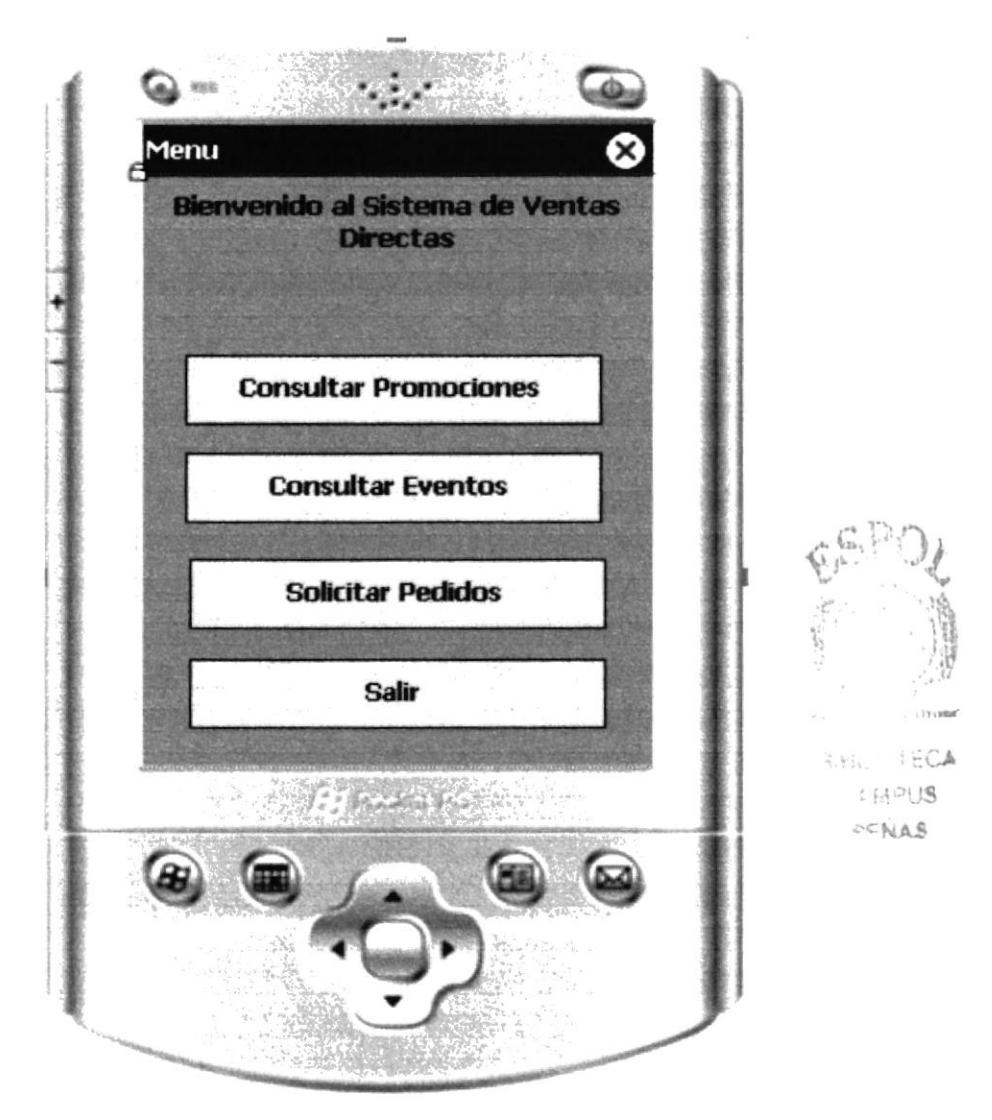

Figura 4.49 Pantalla del Explorador para el Usuario Experto

Una vez validado su usuario password y perfil podrá tener acceso el explorador de opciones disponible.

#### **CONSULTAS** 4.15.3

Le facilitará las sugerencias que le serán de utilidad al momento de brindar la información requerida por el cliente.

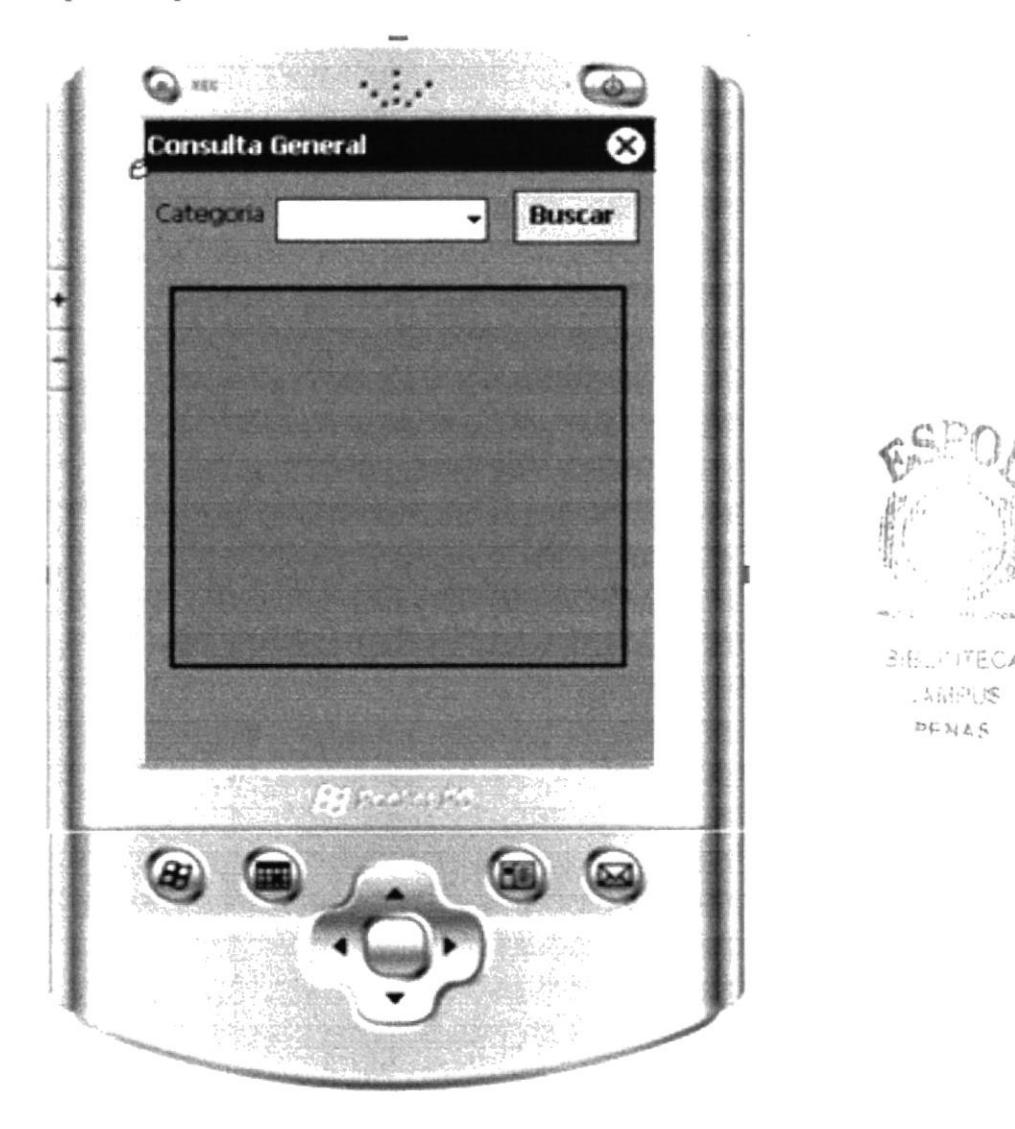

Figura 4.50 Pantalla de Consulta de Productos

Para consultar el listado actual de productos de Clic sobre el botón Buscar sin seleccionar ninguna Categoría para obtener el listado de productos disponible por categoría seleccione en el combo previamente la misma y de Clic en Consultar.

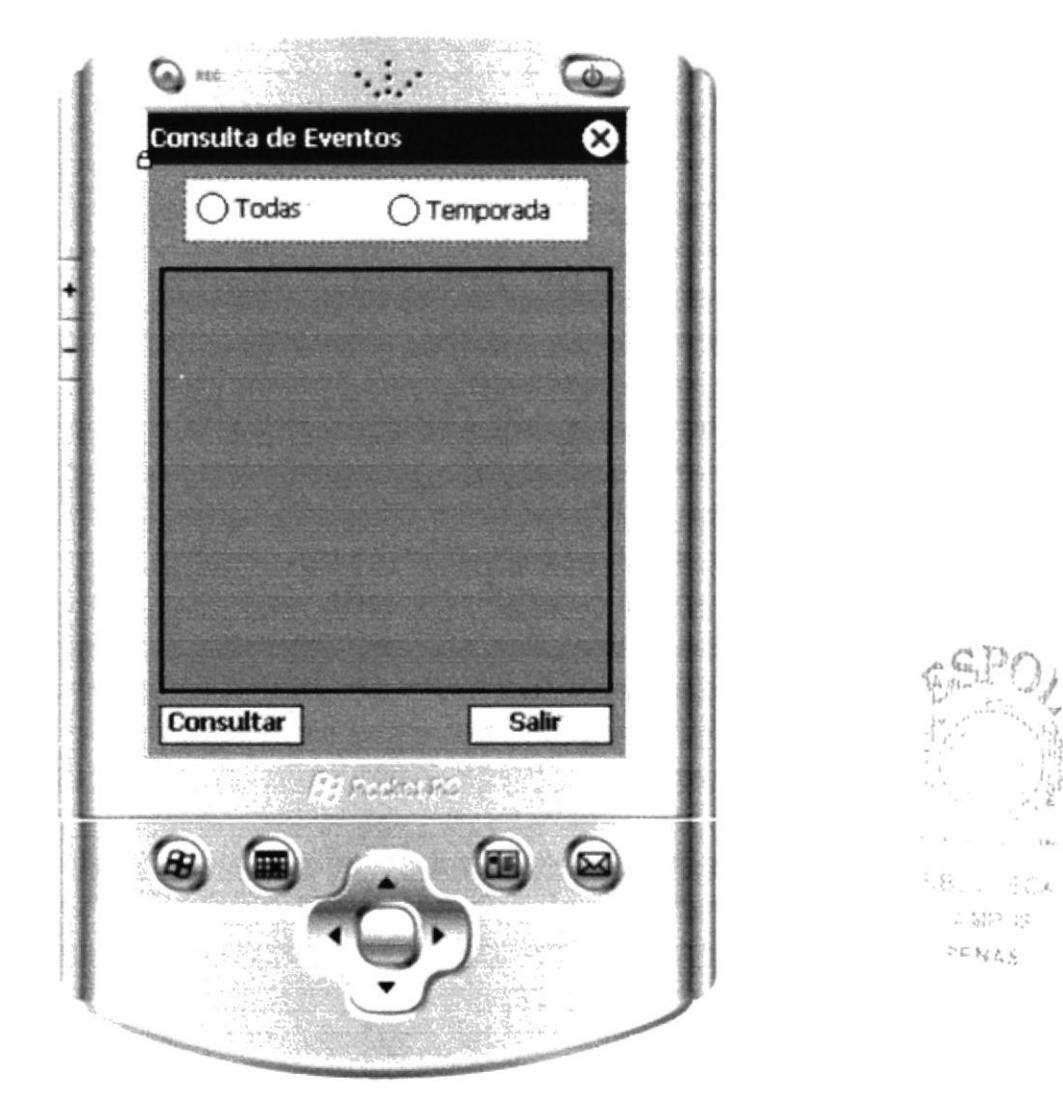

Figura 4.51 Pantalla de Consulta de Eventos

Podrá consultar los eventos registrados en su totalidad o por temporadas para hacer uso de esta opción de clic en la opción del explorador mostrado inicialmente en Consultar Eventos

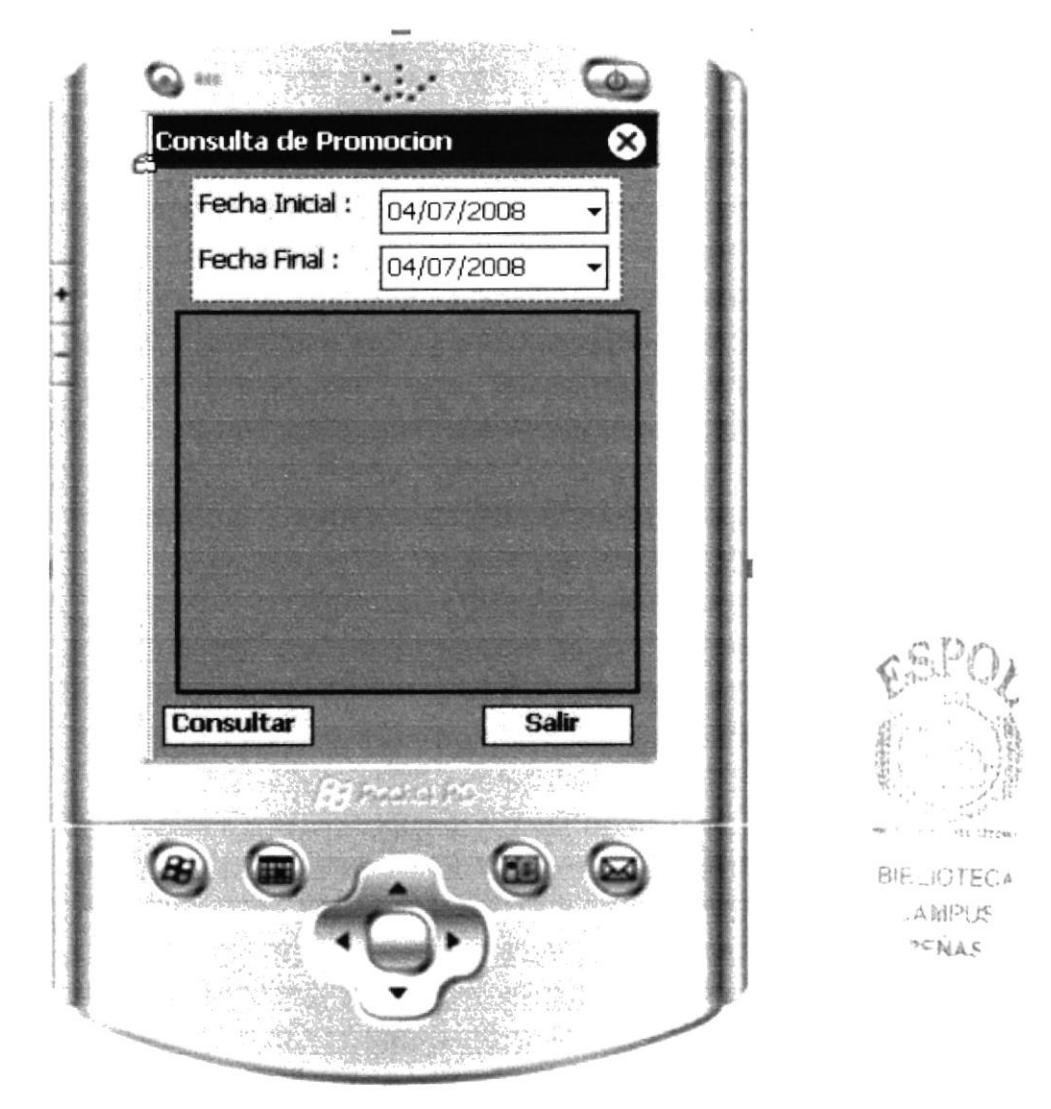

Figura 4.52 Pantalla de Consulta de Promociones

Podrá consultar las promociones registradas por el rango de fecha requerido solo debe indicar la fecha inicial si requiere las promociones en un día especifico o la fecha inicial y la fecha final para conocer las promociones en determinado periodo, para hacer uso de esta opción de clic en la opción del explorador mostrado inicialmente en Consultar Promociones.

#### 4.15.4 **SOLICITAR PEDIDOS**

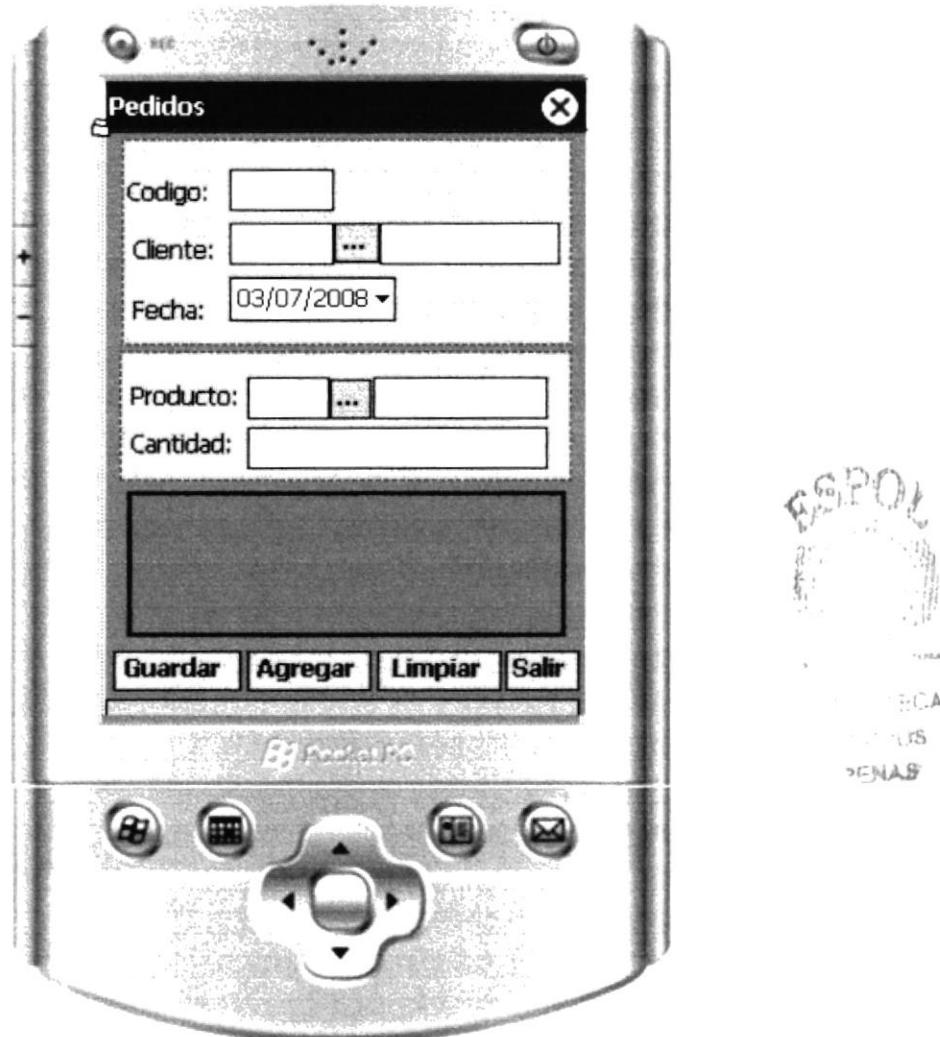

Figura 4.53 Pantalla de Registro De Pedidos

Aquí podrá ingresar el requerimiento del cliente el mismo que podrá visualizar el vendedor en el local correspondiente para la autentificación de la compra al acercarse el usuario.

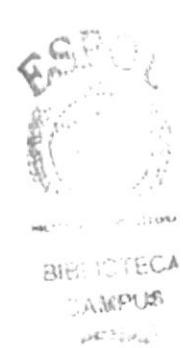

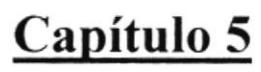

Mensajes de Error y Advertencia

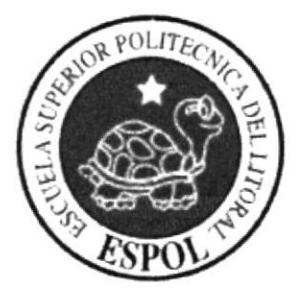

# 5. MENSAJES DE ERRORES Y ADVERTENCIAS

#### **INGRESO DE DATOS**  $5.1$

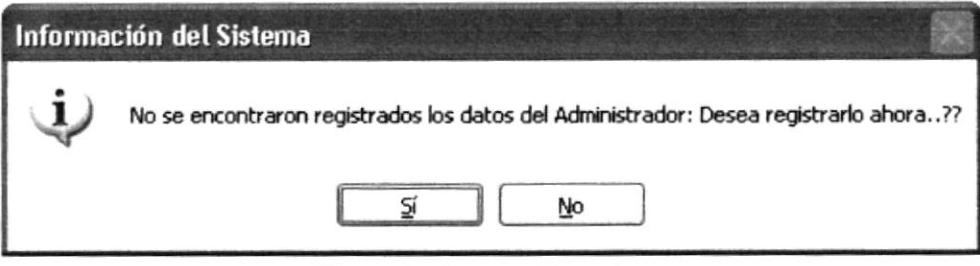

Figura 5.1 Ingrese Usuario

Este mensaje de advertencia, aparecerá cuando en la pantalla de inicio de sesión la aplicación detecta que sus datos no han sido ingresados previamente al sistema no se le permitirá pasar mientras no registre sus datos.

#### $5.2$ **REGISTRO DEL LOCAL**

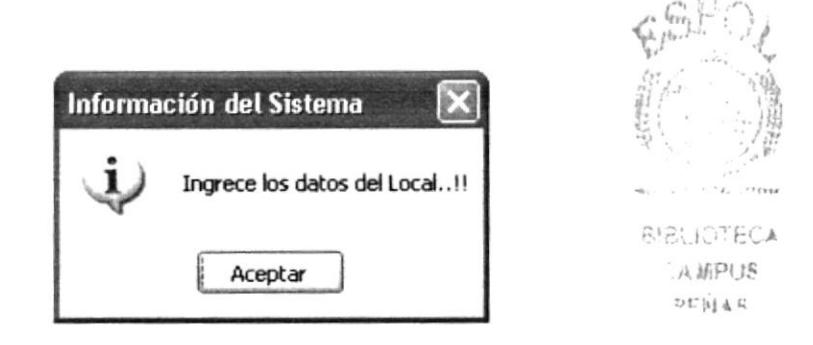

Figura 5.2 Ingrese Usuario

Este mensaje de advertencia, aparecerá cuando en la pantalla de inicio de sesión la aplicación detecta que no se ha registrado previamente no le permitirá pasar mientras que registre el local en el sistema.

τŚ.

÷,

 $1.5$ 

#### 5.3 **CREE SU USUARIO**

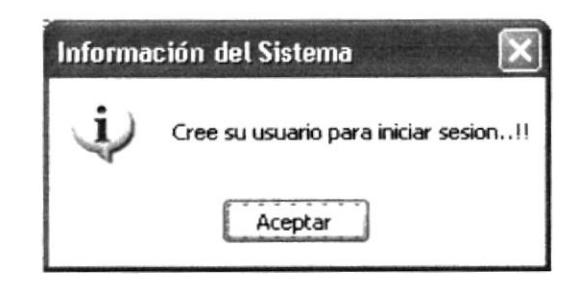

Figura 5.3 Cree su Usuario

Este mensaje de advertencia, aparecerá cuando en la pantalla de inicio de sesión el sistema detecta que no se ha creado el usuario correspondiente para su ingreso, la aplicación no le permitirá pasar mientras que no cree su cuenta.

#### 5.4 **USUARIO INCORRECTO**

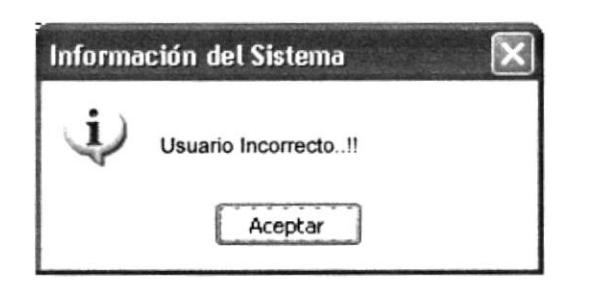

Figura 5.4 Usuario Incorrecto

Este mensaje de advertencia, aparecerá cuando se este iniciando sesión en el sistema y al ingresar el usuario la Aplicación detecte que no es el mismo con el que usted se registró.

5.5 **CLAVE INCORRECTA** 

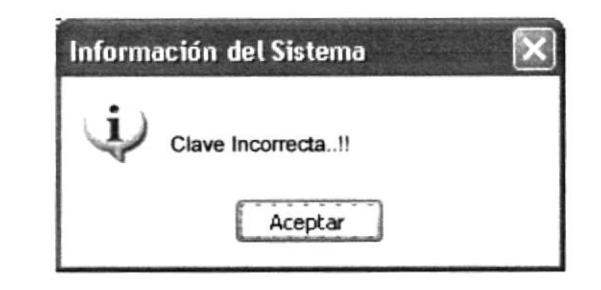

Figura 5.5 Clave Incorrecto

Este mensaje de advertencia, aparecerá cuando se este iniciando sesión en el sistema y al ingresar su Clave la Aplicación detecte que no es la misma con la que se registro su usuario.

#### 5.6 **INSERTE EL CODIGO**

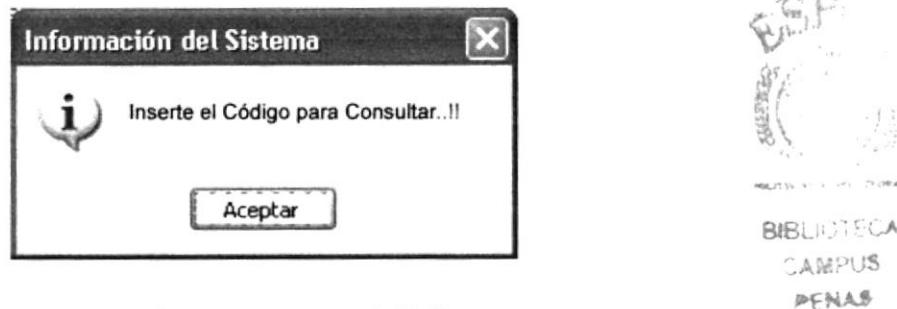

Figura 5.6 Inserte el Código

Este mensaje de advertencia, aparecerá cuando se este intentando consultar sin ingresar el código de lo que se requiera hallar información.

#### 5.7 **INGRESO DE CAMPOS**

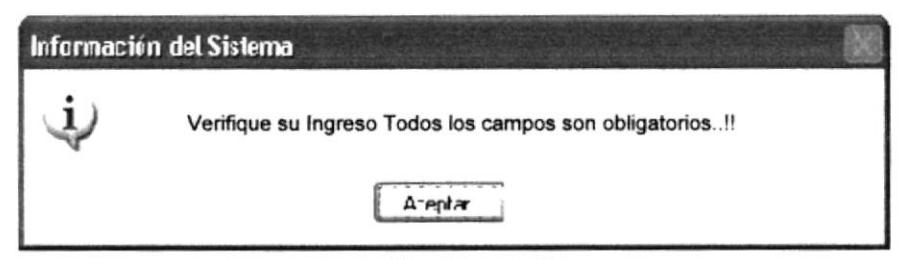

Figura 5.7 Verificación de Campos

Este mensaje de advertencia, aparecerá cuando se ingresen las promociones y se este omitiendo algún campo, no le permitirá guardar mientras se hayan ingresado en su totalidad.

#### **INGRESE EL TITULO PARA GUARDAR** 5.8

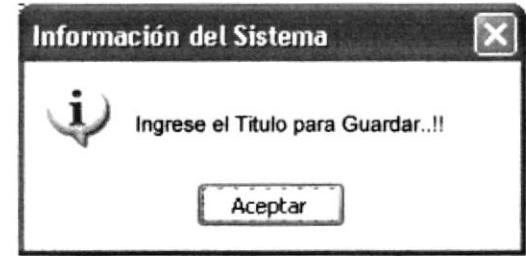

Figura 5.8 Ingrese el Titulo

Este mensaje de advertencia, aparecerá en el mantenimiento de Eventos. Mientras no ingrese el titulo no se le permitirá guardar.

**BIBLICTOR** CAMPUS **DENAS**